# Hardware Information

Managing the control panel functions

ESCALA POWER5 ESCALA POWER5

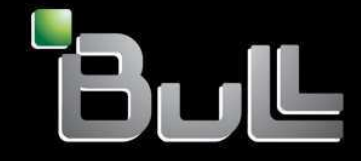

**REFERENCE** 86 A1 26EW 00

# ESCALA POWER5

# Hardware Information Managing the control panel functions

# Hardware

July 2006

BULL CEDOC 357 AVENUE PATTON B.P.20845 49008 ANGERS CEDEX 01 FRANCE

**REFERENCE** 86 A1 26EW 00 The following copyright notice protects this book under Copyright laws which prohibit such actions as, but not limited to, copying, distributing, modifying, and making derivative works.

Copyright © Bull SAS 1992, 2006

Printed in France

Suggestions and criticisms concerning the form, content, and presentation of this book are invited. A form is provided at the end of this book for this purpose.

To order additional copies of this book or other Bull Technical Publications, you are invited to use the Ordering Form also provided at the end of this book.

#### Trademarks and Acknowledgements

We acknowledge the right of proprietors of trademarks mentioned in this book.

AIX® is a registered trademark of International Business Machines Corporation, and is being used under licence.

UNIX® is a registered trademark in the United States of America and other countries licensed exclusively through the Open Group.

Linux® is the registered trademark of Linus Torvalds in the U.S. and other countries

# **Table of Contents**

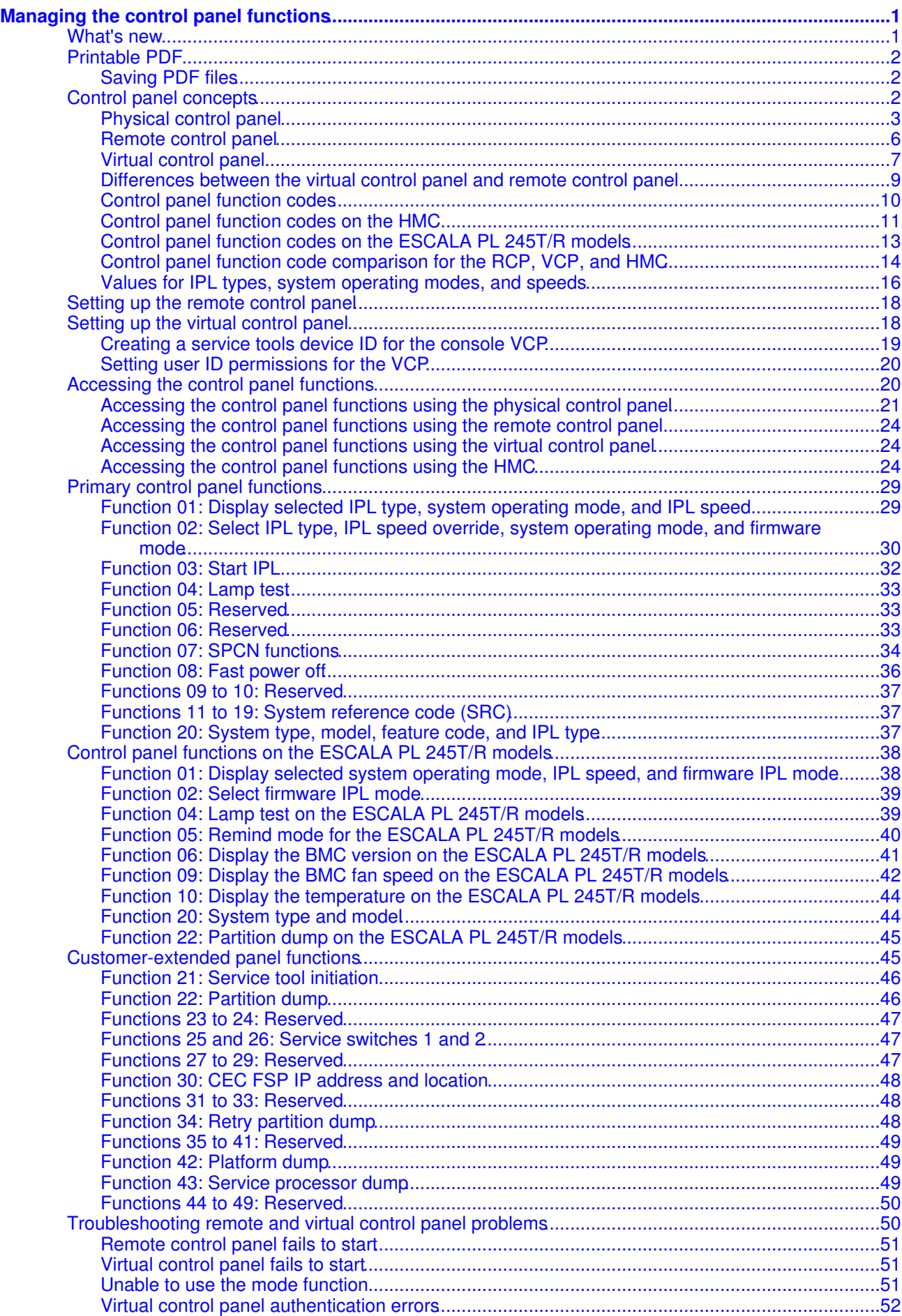

# **Table of Contents**

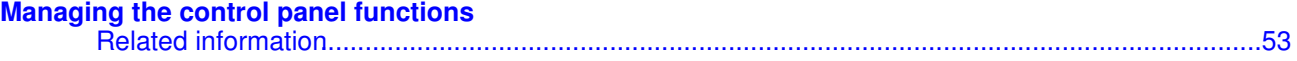

## <span id="page-6-0"></span>**Managing the control panel functions**

The control panel functions allow you to interface with the server. Control panel functions range in complexity from functions that display status (such as IPL speed) to low-level service functions that only service representatives must access. You can perform control panel functions by using one of the following methods:

- Physical control panel
- remote control panel
- virtual control panel
- Hardware Management Console (HMC) if the system is managed by the HMC
- ESCALA PL 245T/R server and the kstation control panel

See the following sections to learn more about control panel functions and the ways that you can access and perform these functions:

**[What's new](#page-6-2)** •

Learn about the new or changed documentation for this topic.

- **[Printable PDF](#page-7-3)** •
- Use this to view and print a PDF of this information.
- **[Control panel concepts](#page-7-4)** Learn about the control panel functions, IPL modes and values, and other concepts.
- **[Setting up the remote control panel](#page-23-2)** Learn how to set up the remote control panel (RCP) through an operations console configuration.
- **[Setting up the virtual control panel](#page-23-3)** Learn how to set up the virtual control panel (VCP) through an Operations Console configuration.
- **[Accessing the control panel functions](#page-25-2)** Learn about the different ways that you can access the control panel functions.
- **[Primary control panel functions](#page-34-2)** Learn about the primary control panel functions that are available.
- **[Control panel functions on the ESCALA PL 245T/R models](#page-43-2)** •
- Learn about the control panel functions that are available on the ESCALA PL 245T/R server models. **[Customer-extended panel functions](#page-50-2)** •
- Learn about the customer-extended panel functions that are available. **[Troubleshooting remote and virtual control panel problems](#page-55-2)** •
- Learn about problems that might occur when accessing the remote control panel (RCP) or virtual control panel (VCP).
- **[Related information](#page-58-1)** View the ESCALA Power5 Hardware Information topics that relate to this topic.

#### <span id="page-6-2"></span><span id="page-6-1"></span>**What's new**

Learn about the new or changed documentation for this topic.

The following topic is new:

• [Virtual control panel fails to start](#page-56-3)

The following topics are updated:

- [Function 07: SPCN functions](#page-39-1)
- [Control panel function codes](#page-15-1)
- [Control panel function codes on the HMC](#page-16-1)
- [Control panel function codes on the ESCALA PL 245T/R models](#page-18-1)
- [Remote control panel fails to start](#page-56-4)

The following topics have been added or updated to provide control panel information for the ESCALA PL 245T/R server and the kstation:

- [Physical control panel](#page-8-1)
- [Control panel function codes on the ESCALA PL 245T/R models](#page-18-1)
- [Control panel functions on the ESCALA PL 245T/R models](#page-43-2) ♦ [Function 01: Display selected system operating mode, IPL speed, and firmware IPL mode](#page-43-3)
- ♦ [Function 02: Select firmware IPL mode](#page-44-2)
- ♦ [Function 04: Lamp test on the ESCALA PL 245T/R models](#page-44-3)
- ♦ [Function 05: Remind mode for the ESCALA PL 245T/R models](#page-45-1)
- ♦ [Function 06: Display the BMC version on the ESCALA PL 245T/R models](#page-46-1)
- ♦ [Function 09: Display the BMC fan speed on the ESCALA PL 245T/R models](#page-47-1)
- ♦ [Function 10: Display the temperature on the ESCALA PL 245T/R models](#page-47-2)
- ♦ [Function 20: System type and model](#page-49-2)
- ♦ [Function 22: Partition dump on the ESCALA PL 245T/R models](#page-50-3)

<span id="page-7-3"></span>**Parent topic:** [Managing the control panel functions](#page-6-0)

## <span id="page-7-0"></span>**Printable PDF**

Use this to view and print a PDF of this information.

To view or download the PDF version of this document, select Managing the control panel functions (about 915 KB).

#### <span id="page-7-1"></span>**Saving PDF files**

To save a PDF on your workstation for viewing or printing:

- 1. Right-click the PDF link in your browser.
- 2. Click the option that saves the PDF locally.
- 3. Navigate to the directory in which you want to save the PDF.
- 4. Click Save.

#### **Downloading Adobe Reader**

You need Adobe Reader installed on your system to view or print these PDFs. You can download a free copy from the [Adobe Web site](http://www.adobe.com/products/acrobat/readstep2.html) (www.adobe.com/products/acrobat/readstep2.html).

<span id="page-7-4"></span>**Parent topic:** [Managing the control panel functions](#page-6-0)

#### <span id="page-7-2"></span>**Control panel concepts**

Learn about the control panel functions, IPL modes and values, and other concepts.

To find information about control panel functions, see the following sections:

- **[Physical control panel](#page-8-1)** •
- Learn about the physical control panel. This topic includes illustrations of the control panel.
- **[Remote control panel](#page-11-1)** Learn about the remote control panel (RCP) and how you can use control panel functions through a
	- PC. **[Virtual control panel](#page-12-1)** •

Learn about the virtual control panel (VCP) and how to use control panel functions through a PC.

- **[Differences between the virtual control panel and remote control panel](#page-14-1)** Determine which server models work best with the different control panels.
- **[Control panel function codes](#page-15-1)** Learn about the primary and customer-extended control panel function codes.
- **[Control panel function codes on the HMC](#page-16-1)** Learn about the control panel function codes on a system that is managed by a Hardware Management Console (HMC).
- **[Control panel function codes on the ESCALA PL 245T/R models](#page-18-1)** Learn about the control panel function codes on the ESCALA PL 245T/R server and the kstation.
- **[Control panel function code comparison for the RCP, VCP, and HMC](#page-19-1)** Learn about the control panel function codes and whether the virtual control panel, remote control panel, or HMC supports them.
- **[Values for IPL types, system operating modes, and speeds](#page-21-1)** Learn about the valid initial program load (IPL) types, system operating modes, speeds, and firmware IPL modes that are used in control panel functions.

<span id="page-8-1"></span>**Parent topic:** [Managing the control panel functions](#page-6-0)

## <span id="page-8-0"></span>**Physical control panel**

Learn about the physical control panel. This topic includes illustrations of the control panel.

The physical control panel is your initial interface with the server or workstation. You can use the physical control panel to perform functions such as IPL, power on, and power off. Control panel functions range in complexity from functions that display status (such as IPL speed) to low-level service functions that only service representatives access.

The following table lists the control panel figures and descriptions for server and workstation models.

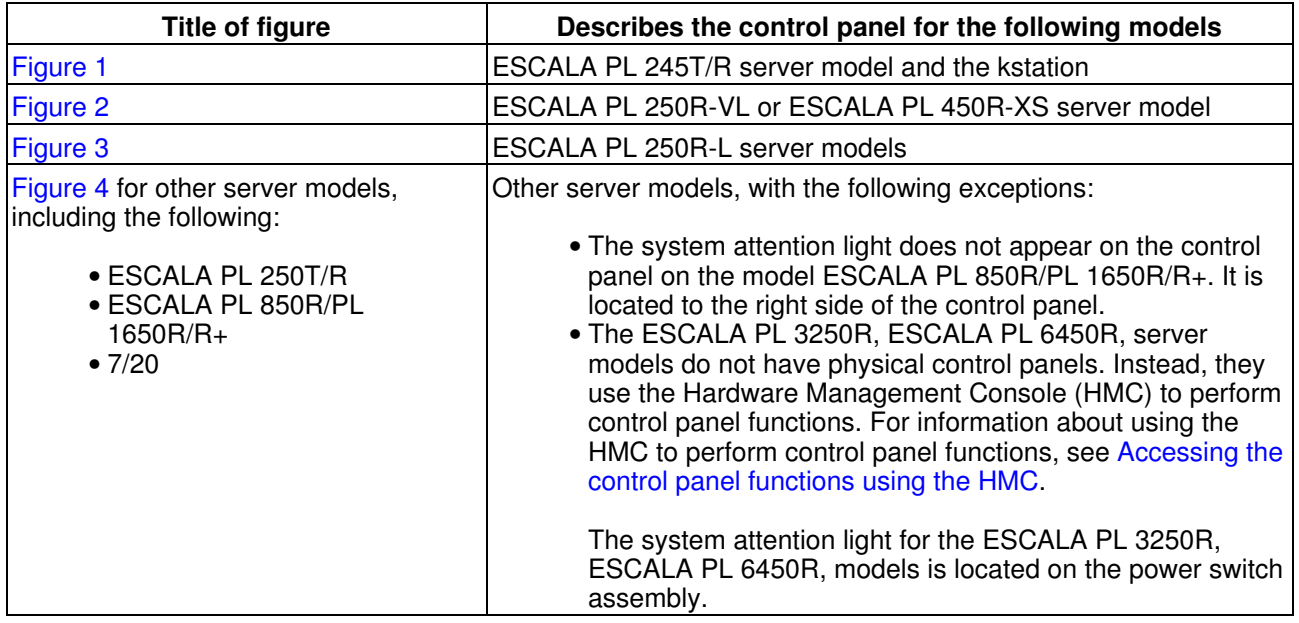

Table 1. Physical control panels

<span id="page-8-2"></span>Figure 1. ESCALA PL 245T/R control panel

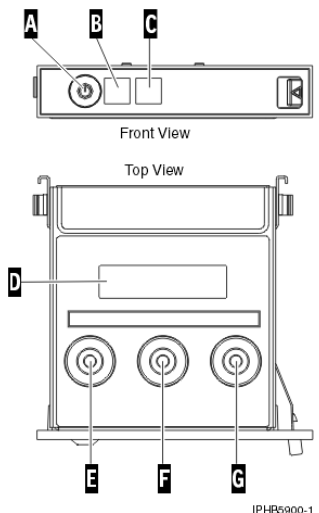

Typically, this control panel is seated inside the chassis so that only the end is showing. To read the Function/Data display, you must pull the control panel out from the front of the system. This illustration shows the control panel pulled out.

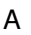

B

G

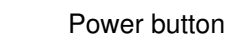

Power on light

- $\Diamond$  A slow blinking light indicates standby power to the unit.
- $\Diamond$  A fast blinking light indicates that the system is booting.
- ◊ A constant light indicates full system power to the unit.
- C System attention light D
- Function/Data display (2 x 16 LCD display)
- E Decrement button
- F Enter button
	- Increment button

<span id="page-9-0"></span>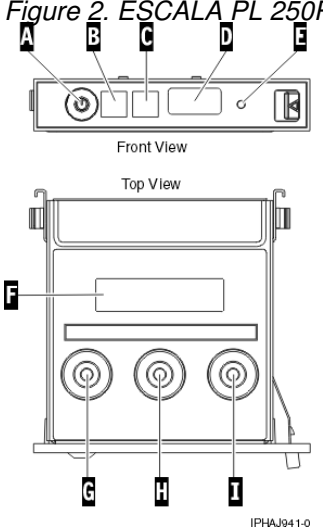

igure 2. ESCALA PL 250R-VL or ESCALA PL 450R-XS control panel

Typically, this control panel is seated inside the server chassis so that only the end is showing. To read the Function/Data display, you must pull the control panel out from the front of the server. This illustration shows the control panel pulled out.

A

Power button

|              | Power on light<br>◊ A blinking light indicates standby power to the unit.<br>◊ A constant light indicates full system power to the unit. |
|--------------|----------------------------------------------------------------------------------------------------|
| C            | System attention light                                                                                                    |
| D            | USB port                                                                                                    |
| Е<br>F       | Reset button                                                                                                    |
| G            | Function/Data display                                                                                                    |
| Н            | Decrement button                                                                                                    |
| $\mathsf{l}$ | Enter button                                                                                                    |
|              | Increment button                                                                                                    |

Figure 3. ESCALA PL 250R-L control panel

<span id="page-10-0"></span>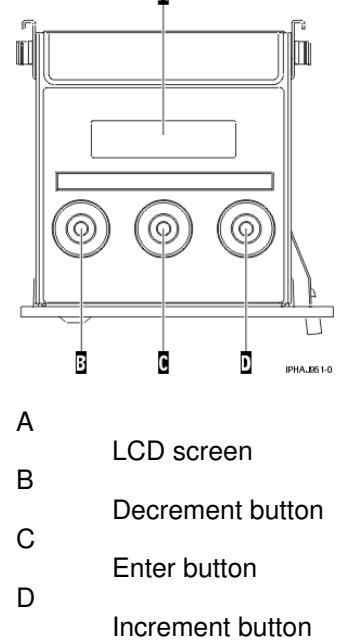

<span id="page-10-1"></span>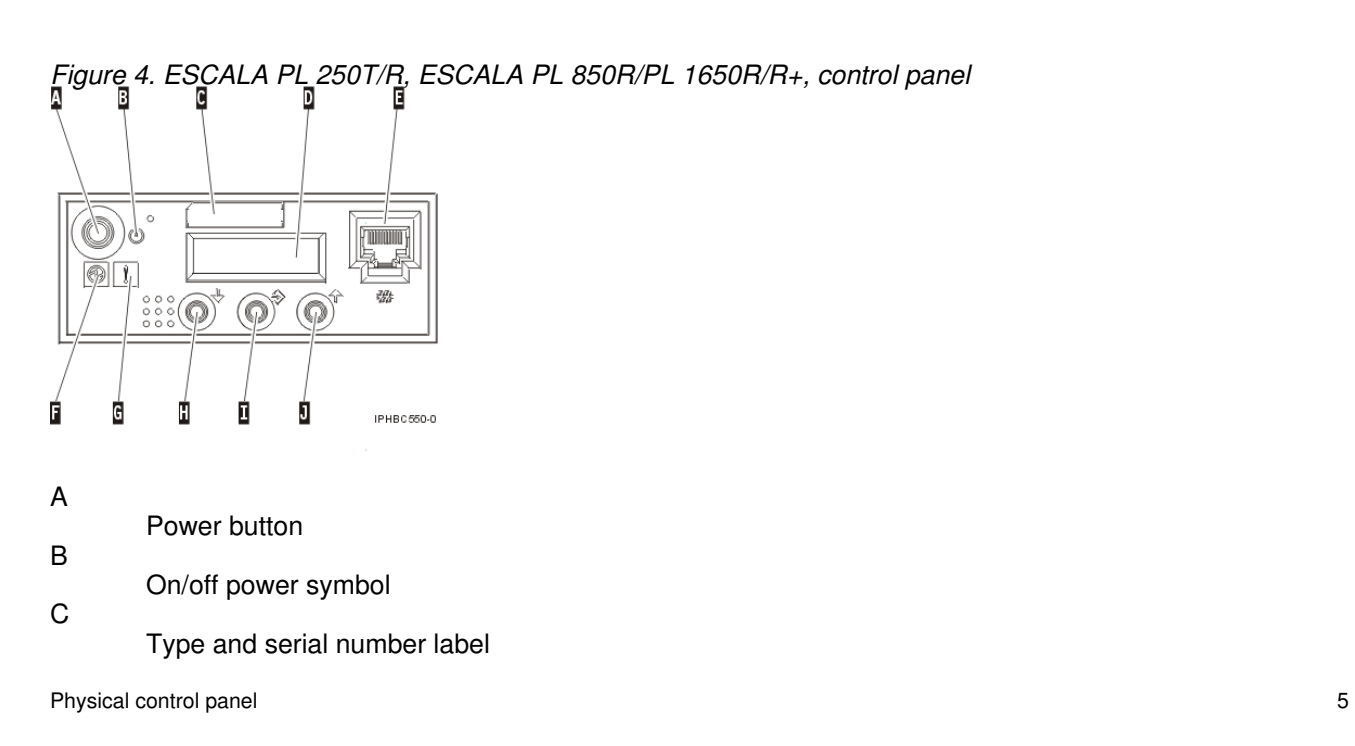

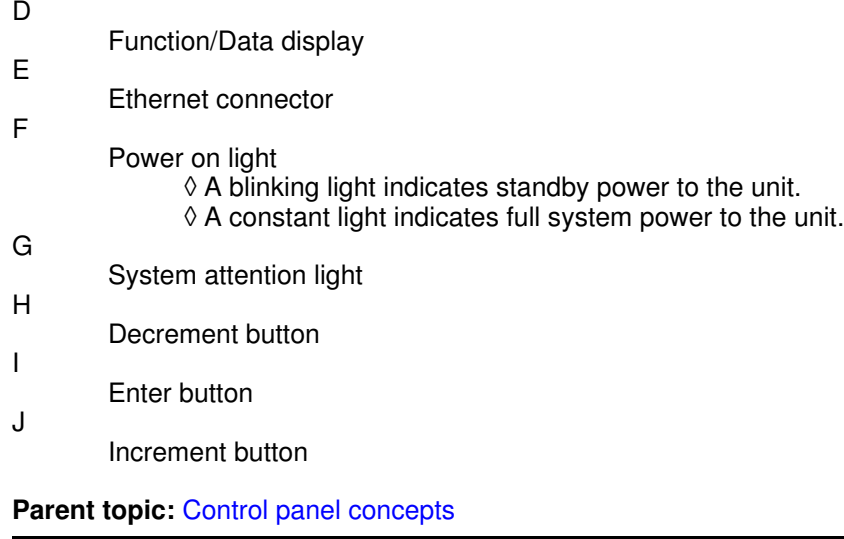

## <span id="page-11-1"></span><span id="page-11-0"></span>**Remote control panel**

Learn about the remote control panel (RCP) and how you can use control panel functions through a PC.

The remote control panel lets you use control panel functions through a PC. The graphical user interface of the remote control panel looks similar to the physical control panel. The remote control panel has the following characteristics:

- The remote control panel installs through the Operations Console.
- You can use the interface for the remote control panel to restart and power off the server. It cannot power up the server. You can use the remote control panel to perform most of the same functions as the physical control panel.
- POWER5 server models do not support a directly connected remote control panel. Remote control panel connectivity is supported through a local console on a local area network (LAN-connected RCP) or using the virtual control panel (VCP).

For information about deciding whether the remote control panel or the virtual control panel will best meet your needs, see [Differences between the virtual control panel and remote control panel.](#page-14-2)

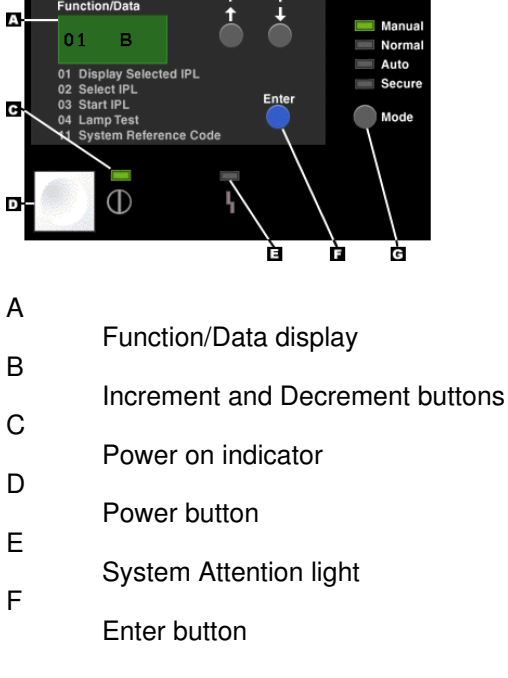

Figure 1. Remote control panel

Mode button

G

**[Planning for the remote control panel](#page-12-2)** • Determine which remote control panel (RCP) configuration is best for your environment.

<span id="page-12-2"></span>**Parent topic:** [Control panel concepts](#page-7-4)

## **Planning for the remote control panel**

Determine which remote control panel (RCP) configuration is best for your environment.

The following information can help you determine which remote control panel (RCP) configuration is best for your environment:

- The local console on a network (LAN) selects the RCP by default. If you do not want to use the RCP, use Properties to deselect the function.
- For server hardware, you must use a Hardware Management Console (HMC) to manage logical partitions. This means that you cannot use the RCP to activate a logical partition, and you cannot directly connect an RCP cable to 5xx servers. To work with logical partitions remotely, you can use the Web-based System Manager Remote Client or the Advanced System Management Interface (ASMI).
- Any configuration where the device ID is not authorized after the first connection will be unavailable or missing.
	- ♦ An unavailable configuration was selected but not authorized.
	- ♦ A missing configuration was not selected and was not authorized.
- After the configuration is authorized, it reappears in Properties the next time you connect.
- You must be granted access to a logical partition's RCP and functions to use the RCP. If a local console on a network (LAN) is being used, then the service tools device ID must also be granted access to that logical partition's RCP to use this feature. Users and service tools device IDs default values will automatically grant access to the RCP for the logical partition but can be revoked by an administrator for the user ID, device ID, or both. The user that authenticates a connection must also have authority to the respective logical partition's keylock to change the mode.

<span id="page-12-1"></span>**Parent topic:** [Remote control panel](#page-11-1)

## <span id="page-12-0"></span>**Virtual control panel**

Learn about the virtual control panel (VCP) and how to use control panel functions through a PC.

The virtual control panel is an alternative to the remote control panel on servers that do not support a directly connected remote control panel and do not have a network adapter. Like the remote control panel, the virtual control panel is a way to use control panel functions through a PC. The graphical user interface for the virtual control panel is identical to the remote control panel. Also, the virtual control panel can perform most of the same functions as the remote control panel.

For information about deciding whether the remote control panel or the virtual control panel best meets your needs, see [Differences between the virtual control panel and remote control panel](#page-14-2).

#### **Considerations for the virtual control panel**

The following table lists requirements and restrictions for the virtual control panel.

Table 1. Virtual control panel requirements and restrictions

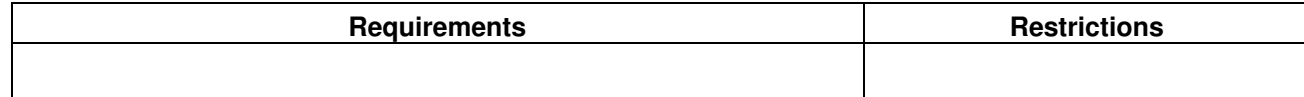

- The virtual control panel must have a direct connection to the server from the Operations Console using the serial console cable.
- A unique service tools device profile must exist for each virtual control panel connection.
- . If you want to use the mode function provided by the virtual control panel, the service tools user profile used to authenticate the connection must have the Partition remote panel key privilege. To verify that your service tools user ID has this privilege, see [Setting user ID permissions for the VCP.](#page-25-3)
- A VCP requires the console to be directly connected over a serial cable, and the console must be connected to use the control panel functions. However, the VCP cannot power on the server. The VCP also requires a service tools device ID on the server.
- You must be granted access to a logical partition's RCP and functions to use the RCP or VCP. Because the VCP setup uses the Operations Console on a network configuration path and characteristics, the service tools device ID must also be granted access to that logical partition's RCP to use this feature. Users and service tools device IDs default values automatically grant access to the RCP for the logical partition but can be revoked by an administrator for the user ID, device ID, or both. The user that authenticates a connection must also have authority to the respective logical partition's keylock to change the mode.
- The virtual control panel is available only while the Operations Console is connected.
- You cannot use the virtual control panel remotely through a dial-up connection.
- You cannot use an existing network name or duplicate a name that is already configured on the PC. You might need to verify if a name is used by looking in the **hosts** file on the PC. The **hosts** file can be viewed by any standard text editor.
- More than one LAN-connected remote control panel can be active at the same time. In addition, LAN-connected remote control panels can coexist with a virtual control panel.

#### **Connectivity and usage considerations**

Ensure that you understand the following connectivity and usage requirements and restrictions before you install the Operations Console virtual control panel (VCP). For information about installing the VCP, see [Setting up the virtual control panel](#page-23-4).

Table 2. Connectivity requirements and restrictions

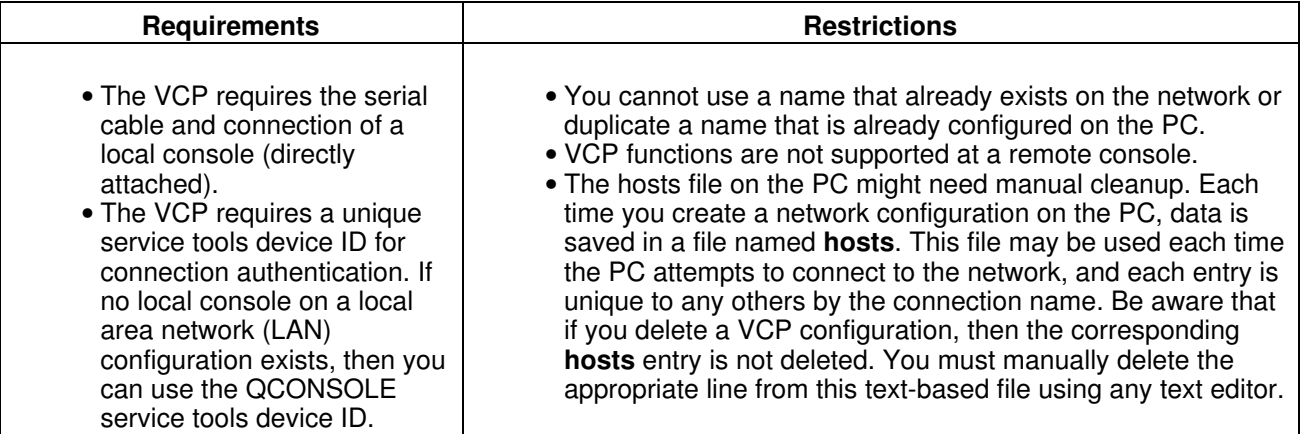

Table 3. Usage requirements and restrictions

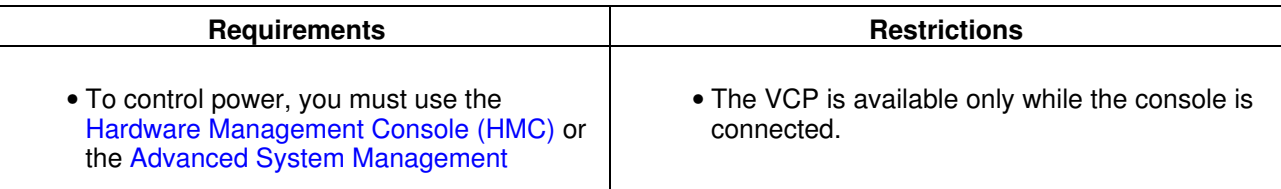

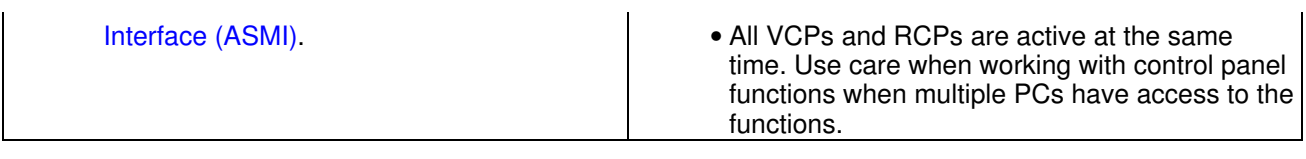

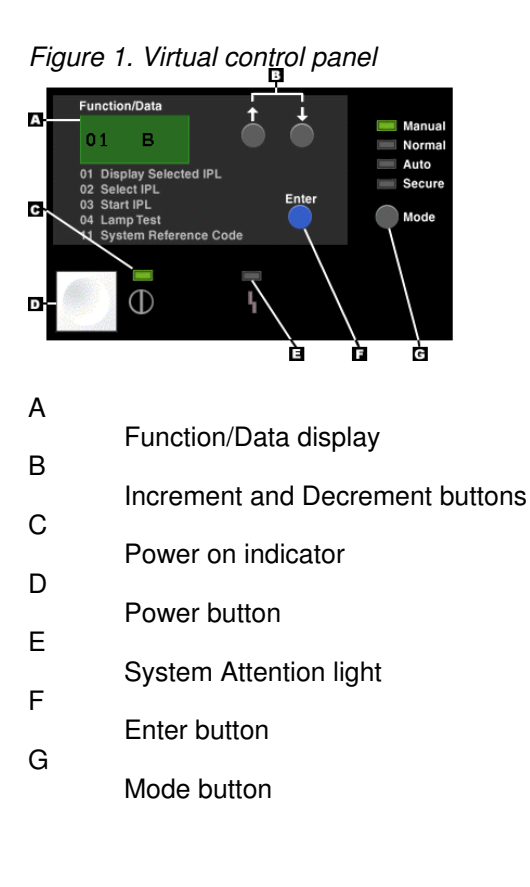

<span id="page-14-1"></span>**Parent topic:** [Control panel concepts](#page-7-4)

#### <span id="page-14-2"></span><span id="page-14-0"></span>**Differences between the virtual control panel and remote control panel**

Determine which server models work best with the different control panels.

The biggest functional difference between the directly connected remote control panel (RCP) and the virtual control panel (VCP) is that the virtual control panel cannot power on the server. However, if you need to power on the system at a later time, you can use the IPL scheduling function in Operational Assistant by pressing the Attention key. You can also use the **GO POWER** command, and select option 2 (Change power on and off schedule). You can also use the Hardware Management Console (HMC), if installed, or the Advanced System Management interface (ASMI) to control power on a partition.

The following POWER5 server models work with the virtual control panel (VCP) and the LAN-connected remote control panel (RCP):

- ESCALA PL 250R-VL or ESCALA PL 450R-XS
- ESCALA PL 250T/R
- ESCALA PL 450T/R
- ESCALA PL 850R/PL 1650R/R+
- ESCALA PL 6450R

#### <span id="page-15-1"></span><span id="page-15-0"></span>**Control panel function codes**

Learn about the primary and customer-extended control panel function codes.

To display all functions, put the control panel in manual mode. See [Putting the physical control panel in](#page-28-0) [manual operating mode](#page-28-0).

The following table includes descriptions of the primary and customer-extended control panel function codes.

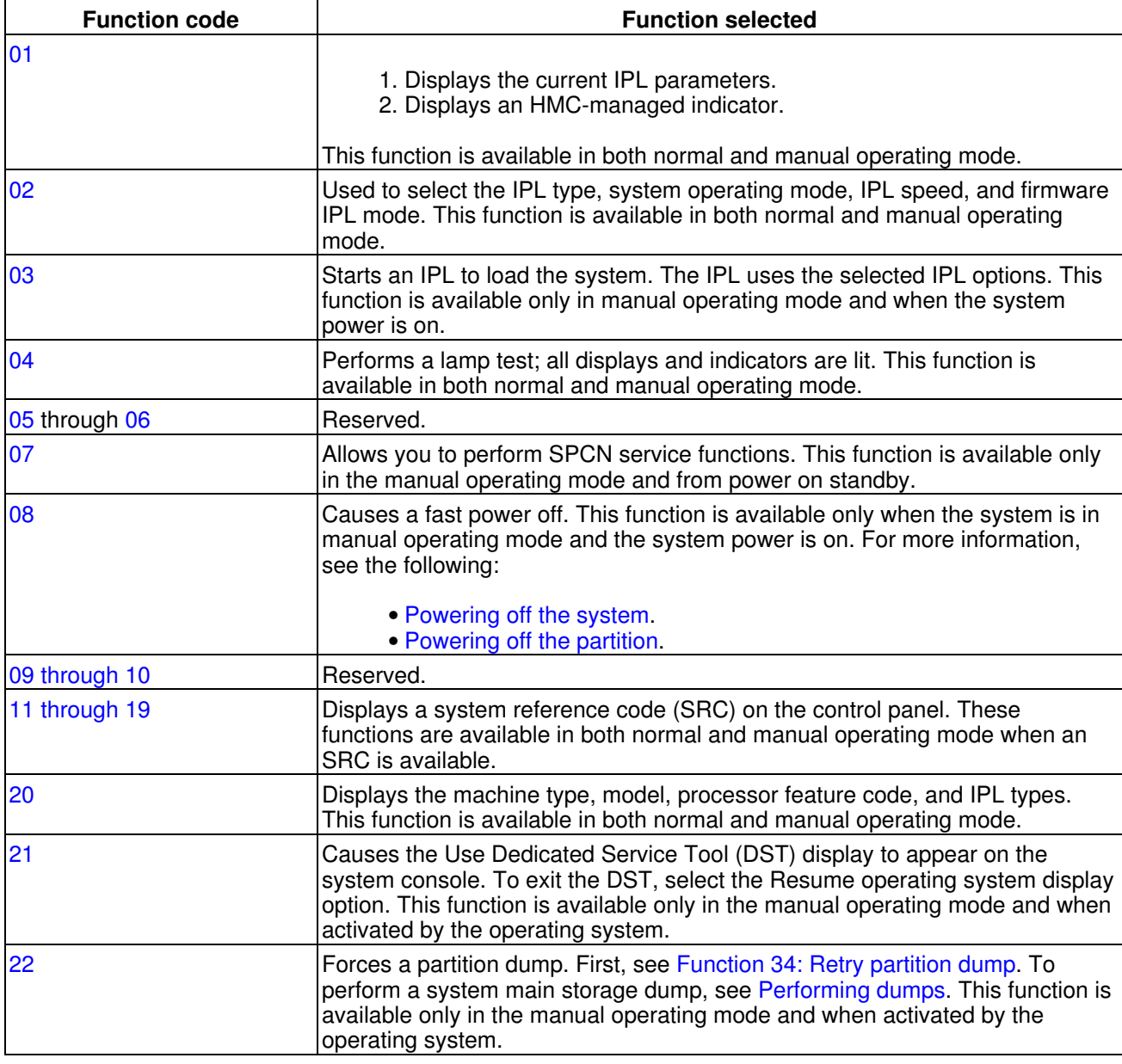

Table 1. Primary and customer-extended control panel (32-character) function codes

Managing the control panel functions

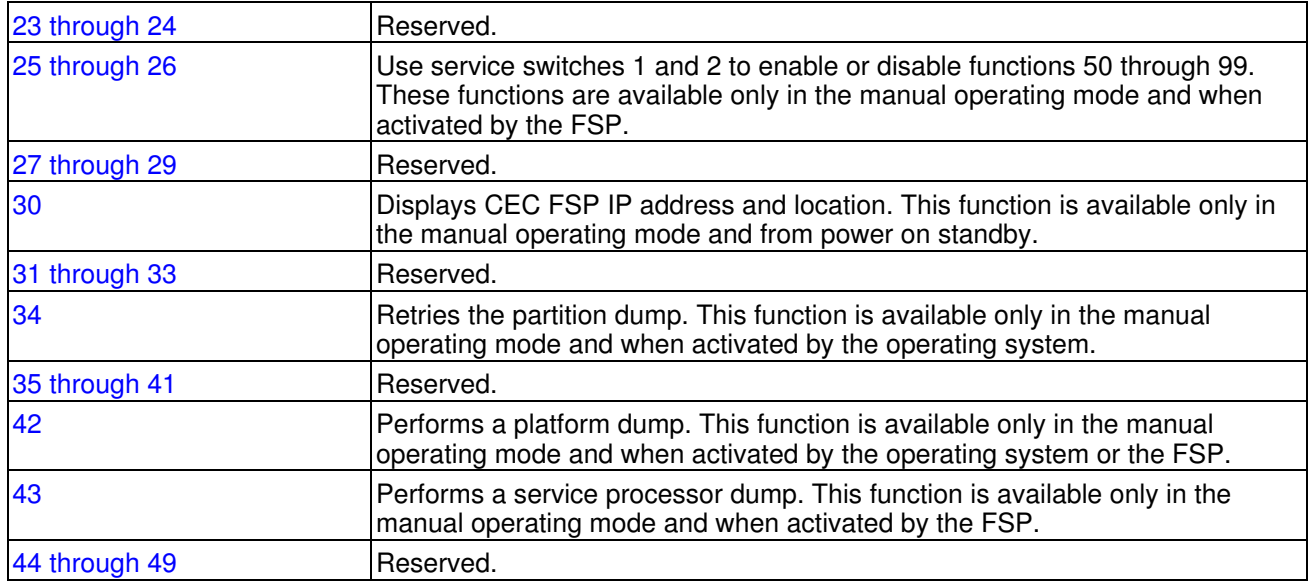

If you cannot find the function code in this chart, added features or devices might not have been available when this information was produced. Look on the control panel for supplemental unit function code information for the function code that you displayed.

#### **Parent topic:** [Control panel concepts](#page-7-4)

## <span id="page-16-1"></span><span id="page-16-0"></span>**Control panel function codes on the HMC**

Learn about the control panel function codes on a system that is managed by a Hardware Management Console (HMC).

If you are managing the system with the Hardware Management Console (HMC), use the HMC to perform control panel functions. Servers without physical panels (for example, 9406-595, ESCALA PL 3250R, ESCALA PL 3250R, /75) require the HMC to perform the equivalent panel functions. The HMC affects the physical control panel in the following ways:

- Except for some limited auto-platform override function, such as Auto Power On Restart and Timed Power On, the system operating mode value no longer has meaning.
- The operating system IPL-type value is disabled in functions 01 and 02.
- Functions 11-19 do not display partition system reference codes (SRCs). They continue to display SRCs from the platform Licensed Internal Code (LIC).
- Functions 21, 22, 34, and 65-70 are not selectable on the physical control panel.

The following table lists the control panel functions that you can perform on the HMC.

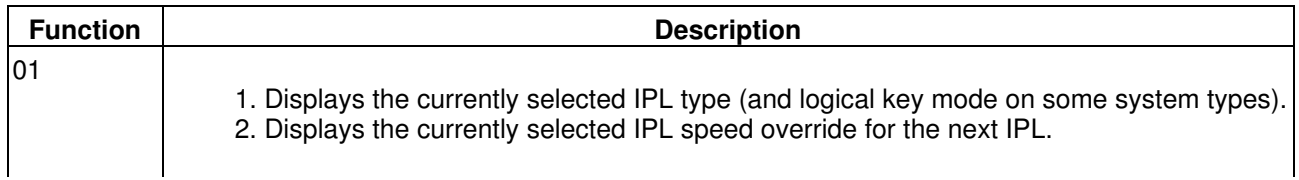

Managing the control panel functions

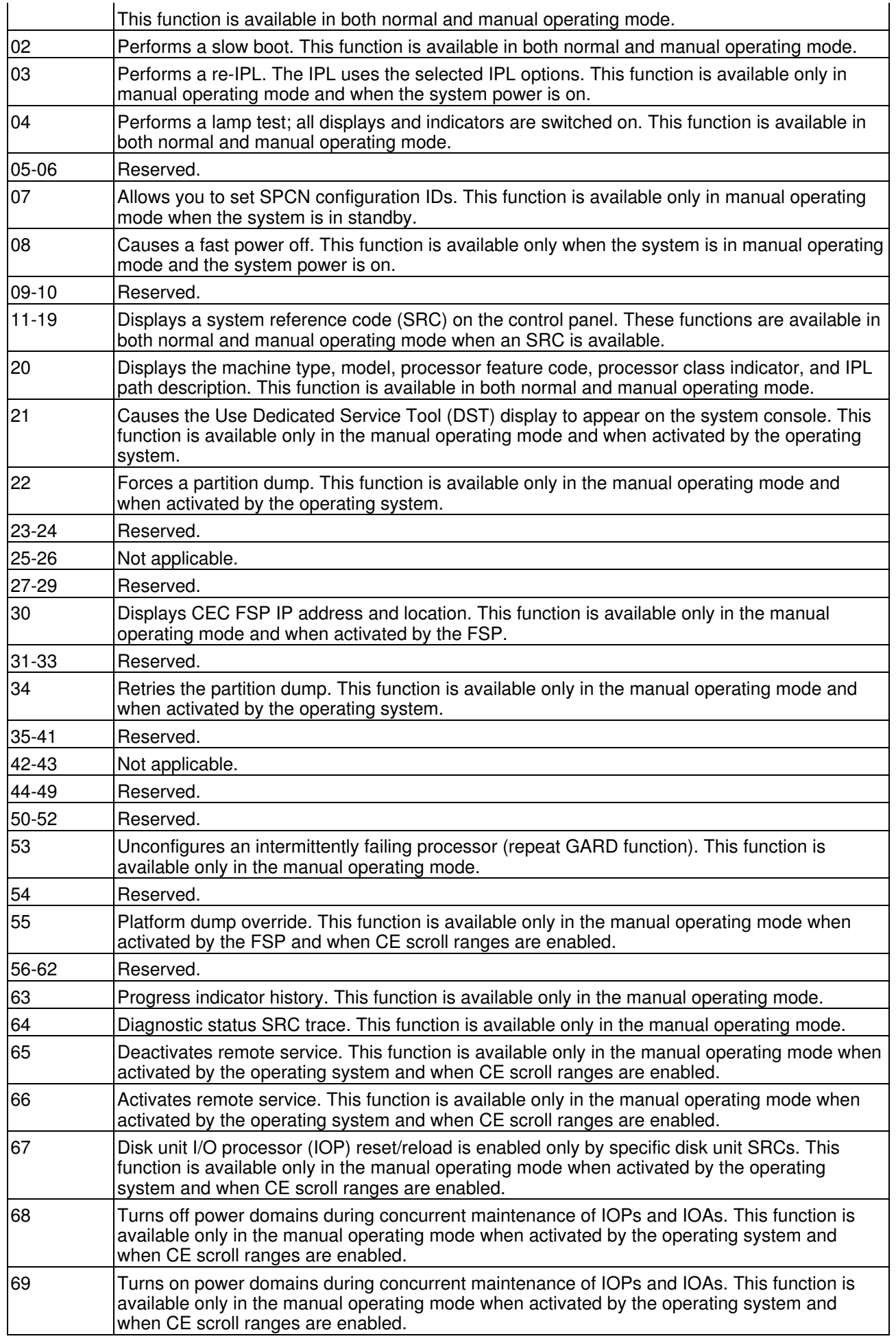

70 Dump service processor control storage. Initiates an I/O processor (IOP) dump; enabled by specific error conditions. This function is available only in the manual operating mode when activated by the operating system and when CE scroll ranges are enabled.

**Parent topic:** [Control panel concepts](#page-7-4)

#### **Related reference**

[Accessing the control panel functions using the HMC](#page-29-3)

#### <span id="page-18-1"></span><span id="page-18-0"></span>**Control panel function codes on the ESCALA PL 245T/R models**

Learn about the control panel function codes on the ESCALA PL 245T/R server and the kstation.

The following table includes descriptions of the control panel function codes.

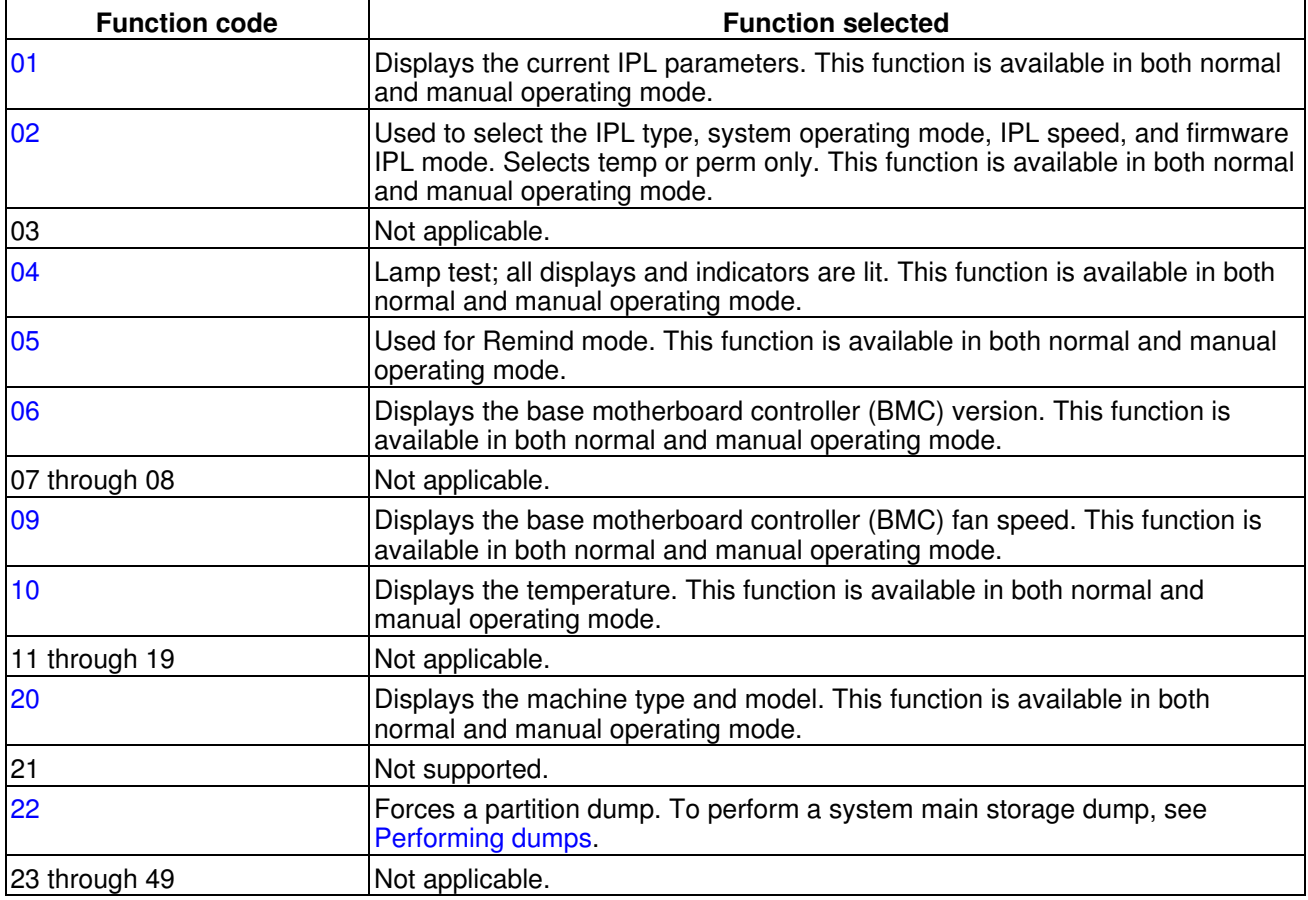

Table 1. Control panel (32-character) function codes

If you cannot find the function code in this chart, added features or devices might not have been available when this information was produced. Look on the control panel for supplemental unit function code information for the function code that you displayed.

<span id="page-19-1"></span>**Parent topic: [Control panel concepts](#page-7-4)** 

## <span id="page-19-0"></span>**Control panel function code comparison for the RCP, VCP, and HMC**

Learn about the control panel function codes and whether the virtual control panel, remote control panel, or HMC supports them.

There are few functional differences among the remote control panel (RCP), virtual control panel (VCP), and physical control panel. The main difference is in how they can or cannot be used to power up the server. For example, consider the following:

- The physical control panel can be used to power up the server.
- The virtual control panel and the LAN-connected remote control panel cannot be used to power up the server.

If you are managing the system with the Hardware Management Console (HMC), use the HMC to perform control panel functions. The HMC affects the physical control panel in the following ways:

- Except for some limited auto-platform override function, such as Auto Power On Restart and Timed Power On, the system operating mode value no longer has meaning.
- The OS IPL type value is disabled in functions 01 and 02.
- Functions 11-19 do not display partition system reference codes (SRCs). They continue to display SRCs from the platform LIC.
- Functions 21, 22, 34, and 65-70 are not selectable on the physical control panel.

The following table describes the control panel function codes and whether the virtual control panel, remote control panel, and HMC support them.

#### **Notes:**

- 1. Some control panel functions might not be available on all system types.
- 2. The x can be any number 0 through 9, any letter A through F, or a blank.
- 3. If you cannot change the Function/Data display or complete the selected function, see Beginning problem analysis.

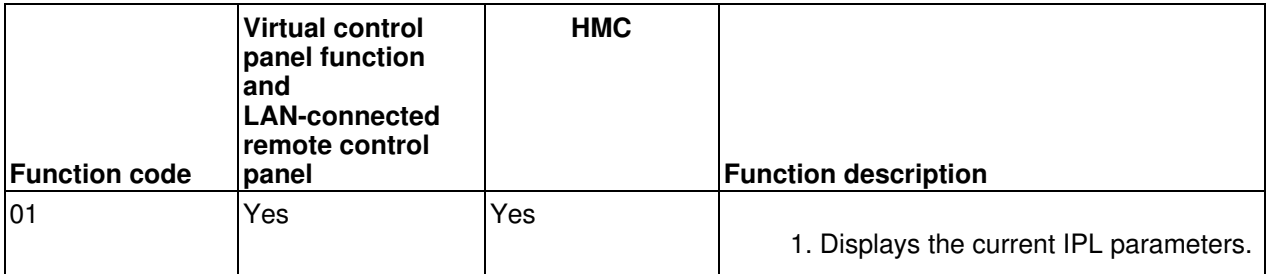

Table 1. Control panel function code comparison for the RCP, VCP, and HMC

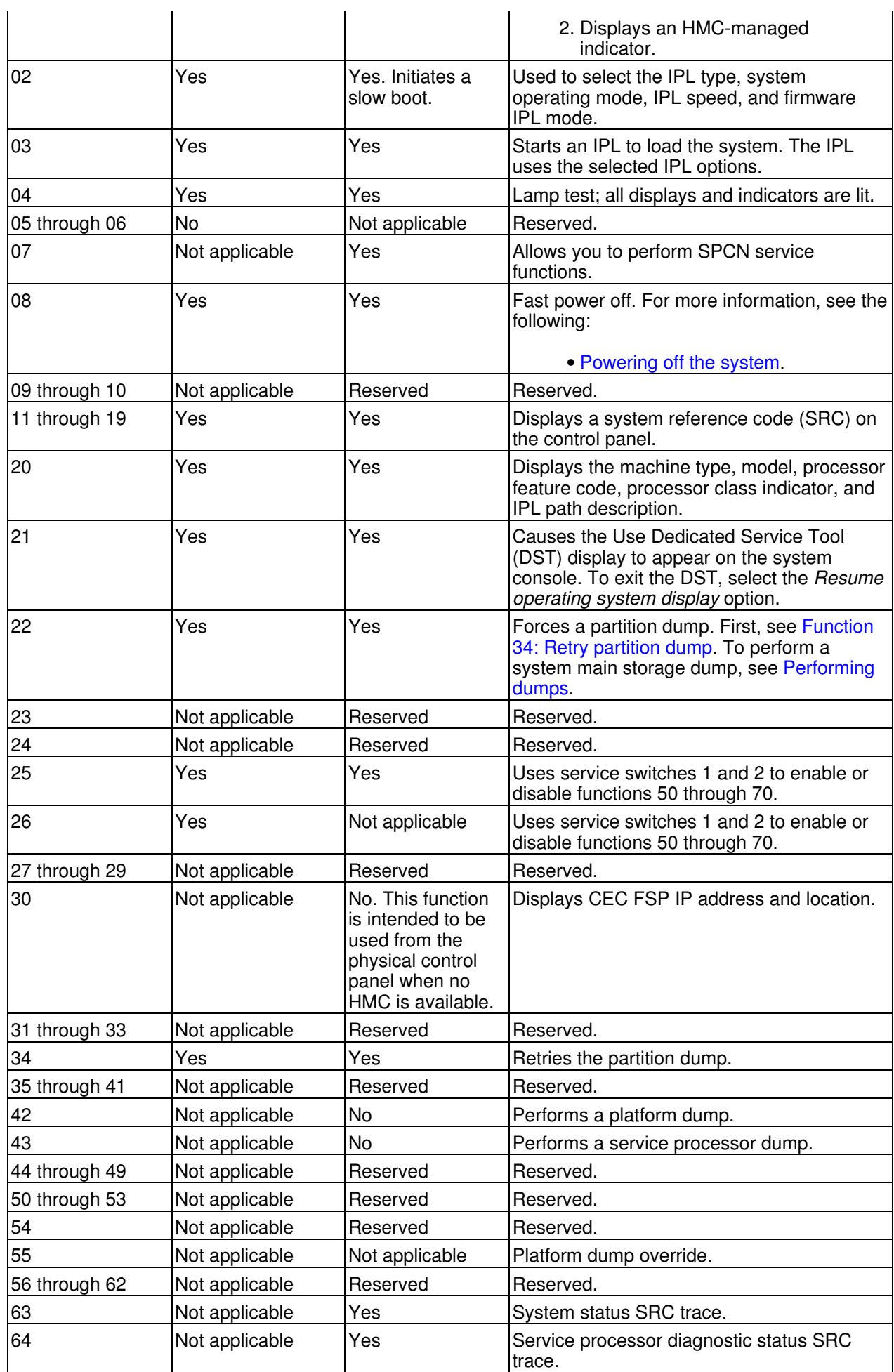

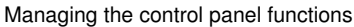

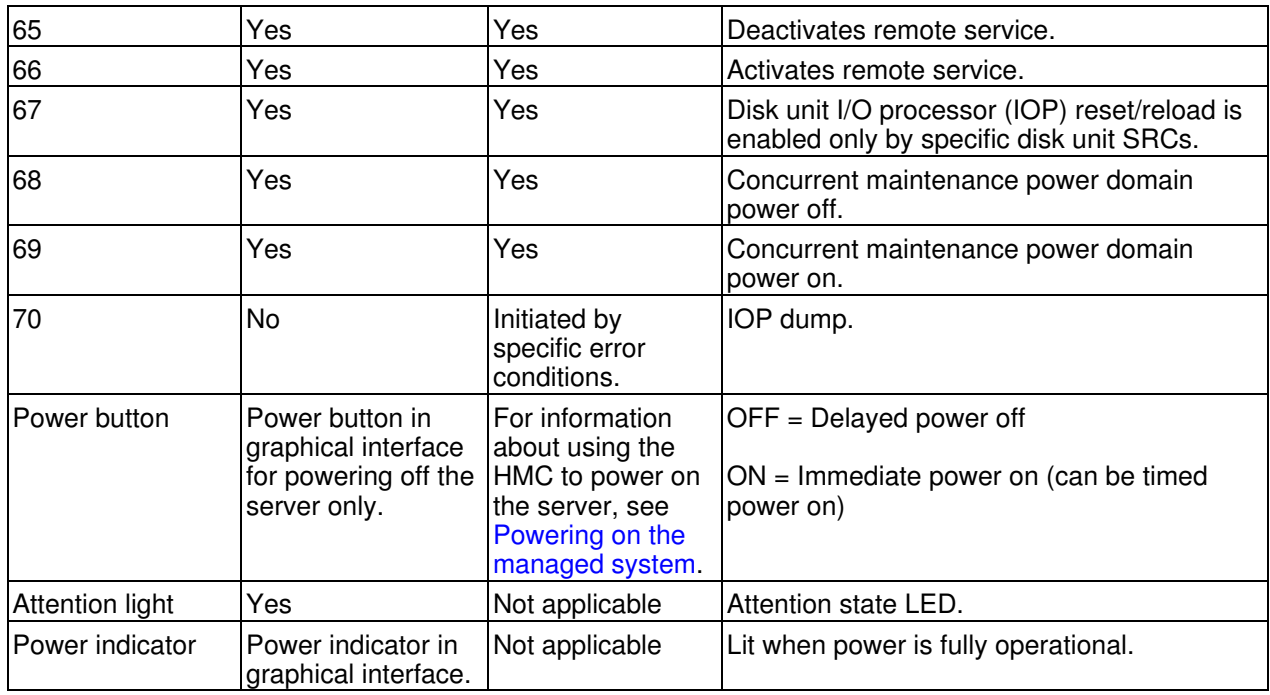

#### <span id="page-21-1"></span>**Parent topic:** [Control panel concepts](#page-7-4)

## <span id="page-21-0"></span>**Values for IPL types, system operating modes, and speeds**

Learn about the valid initial program load (IPL) types, system operating modes, speeds, and firmware IPL modes that are used in control panel functions.

The following tables describe the valid initial program load (IPL) types, system operating modes, speeds, and firmware IPL modes that are used in control panel functions 01 and 02:

- [Table 1](#page-21-2)
- [Table 2](#page-22-0)
- [Table 3](#page-22-1)
- [Table 4](#page-22-2)

[Table 5](#page-22-3) describes whether the Hardware Management Console (HMC) is active for HMC-managed systems.

#### **Notes:**

- Systems managed by the HMC can use the HMC to perform control panel functions. For information about performing control panel functions using the HMC, see [Accessing the control panel functions](#page-29-3) [using the HMC](#page-29-3).
- OS IPL types are displayed only when the OS IPL mode has been enabled from the operating system.

<span id="page-21-2"></span>Table 1. Operating system IPL types

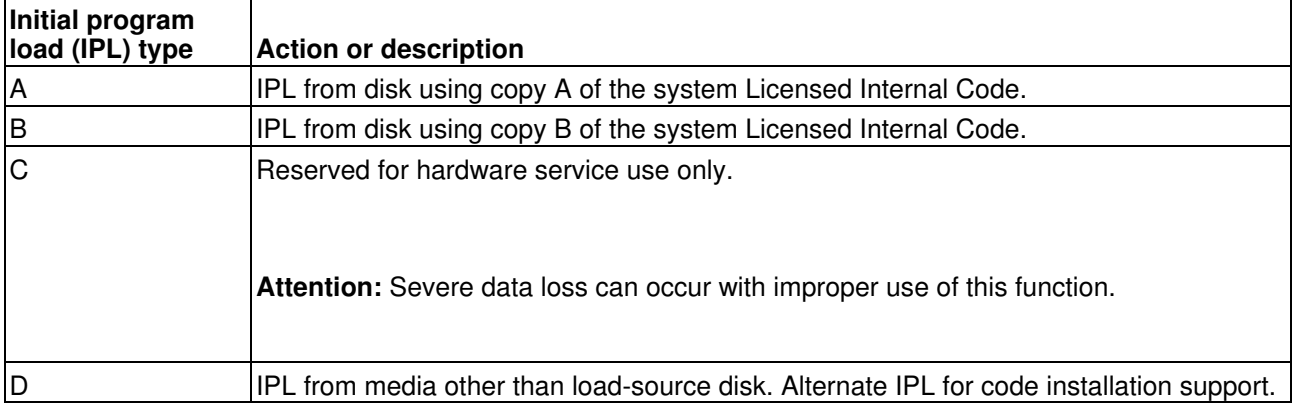

#### <span id="page-22-0"></span>Table 2. System operating mode values

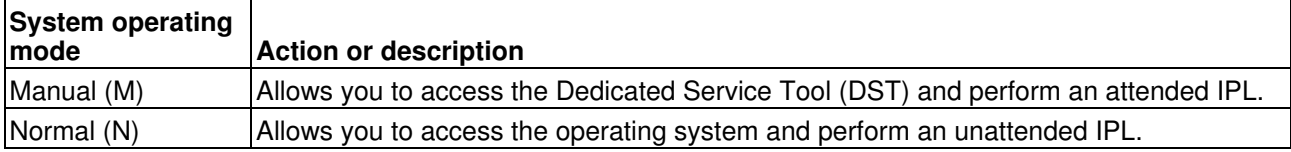

#### <span id="page-22-1"></span>Table 3. IPL speeds

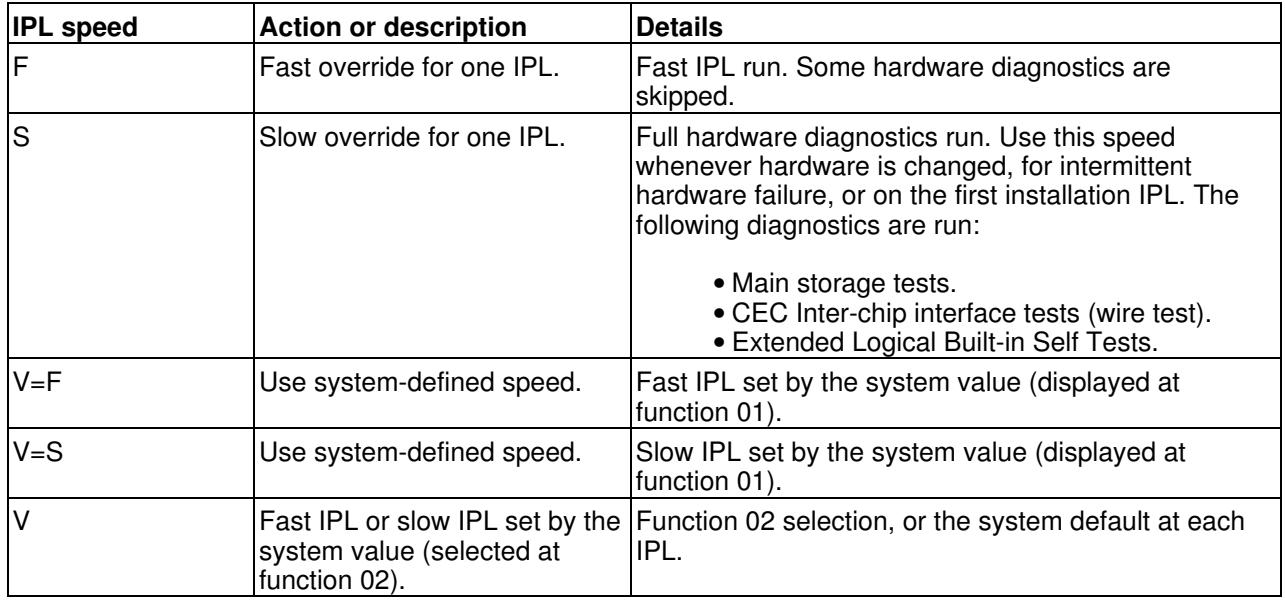

#### <span id="page-22-2"></span>Table 4. Firmware IPL types

<span id="page-22-3"></span>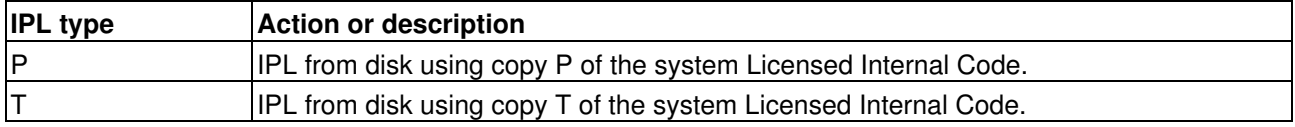

#### Table 5. HMC indicators

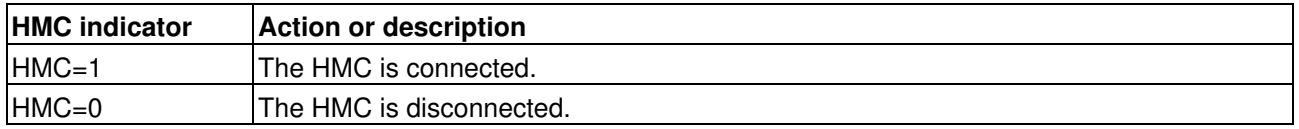

#### <span id="page-23-2"></span>**Parent topic:** [Control panel concepts](#page-7-4)

#### <span id="page-23-5"></span><span id="page-23-0"></span>**Setting up the remote control panel**

Learn how to set up the remote control panel (RCP) through an operations console configuration.

The remote control panel (RCP) is set up through an Operations Console configuration. To receive control panel functions, you must install the Operations Console and configure a remote control panel.

**Parent topic:** [Managing the control panel functions](#page-6-0)

#### **Related information**

Troubleshooting Operations Console connections

## <span id="page-23-4"></span><span id="page-23-3"></span><span id="page-23-1"></span>**Setting up the virtual control panel**

Learn how to set up the virtual control panel (VCP) through an Operations Console configuration.

The virtual control panel (VCP) is set up through an operations console configuration. To receive control panel functions, you must install the operations console and configure a virtual control panel. The configuration path to create the VCP connection uses the Operations Console on a network path but does not require a network or network adapter.

You must have a local console directly attached to the server configured in order for the virtual control panel to function. To set up a local console directly attached to the server configuration, follow the setup instructions in the Operations Console. The virtual control panel functions have some limitations and restrictions.

To install the virtual control panel (VCP), do the following:

- 1. Ensure that you understand and meet the [VCP requirements](#page-12-1).
- 2. [Install the latest service pack](http://www.bull.com) for Client Access for Windows.
- 3. Review Changing the console mode, and then complete one of the following steps, depending on the current console value:
	- a. If the console value is Operations Console (LAN), then [create a service tools device ID,](#page-24-1) and [set user ID permissions](#page-25-3).
	- b. If the console value is not Operations Console (LAN), then you can use the existing service tools device ID of QCONSOLE for the VCP. You do not need to create a service tools device ID. If you are uncertain about whether the Operations Console (LAN) console option was ever used, perform a reset of the QCONSOLE service tools device ID before using the VCP. See the [create a service tools device ID](#page-24-1) topic to access the service tools device ID and perform the Reset password task for QCONSOLE.
- 4. Create a new configuration for the VCP:

#### Managing the control panel functions

- a. From the Connection menu, click New Connection.
- b. Click Next. (If the window asking about prerequisites is displayed, click Yes.)
- c. Leave the option Local Area Network (LAN) selected, and click Next.
- Enter a name to refer to the VCP connection. If the PC that you are working with is connected d. to a network, do not use a name that can be found on that network or defined on the PC.
- e. Select the correct logical partition, and click Next. POWER5 server models 5/xx begin counting logical partitions at 1, while all other server models start counting at 0.
- 

In the Service TCP/IP Address field, type **192.168.0.2**. f.

**Note:** In some cases, the address **192.168.0.n** might have been previously used for something other than the Operations Console. In those cases, you might have had to use a different base address for the operations console, such as **192.168.1.n**. If so, use the base address currently assigned to the Operations Console, but make the last value **2**. For example, use **192.168.1.2**.

- i. To check the current base address, use the **regedit** or another registry editing program. Navigate to the following: HKEY\_LOCAL\_MACHINE > Software > IBM > Client Access > CurrentVersion > AS400 Operations Console > LCS.
- ii. Expand LCS, and select the appropriate configuration.
- iii. Check the key IP Address. Use the IP address reported on your PC to validate the VCP address. You might also need to check the entries in the **hosts** file on your PC for a matching name or address.
- g. In the Service gateway address 1 field, enter **0.0.0.0**.
- h. In the serial number field, enter a serial number, and click Next. This number does not have to be the real system serial number.
- Enter the service tools device ID and password that you are going to use for the VCP i. connection authentication, and click Next. If you are using the default service tools device ID QCONSOLE, then enter its name and password. If you created a device ID, then enter its name and password. Beginning with Access for Windows, Version 5 Release 4 (V5R4), you are not prompted for the service tools device ID password. Instead, you are prompted for the service tools device ID name only.
- Enter the password that you want to use to connect this console configuration. This password j. is only used by the PC for the VCP connection and is not known at the server. For example, if you entered **access** as the password, then use **access** later to sign on.
- k. Enter the password for confirmation and, click Next.
- l. Click Finish.
- m. Select the configured connection you just created, and then select Properties.
- n. Click the Configuration tab.
- o. Unselect the Use console with this connection option, and click OK.
- <span id="page-24-2"></span>5. You can now connect the console, if needed, and the VCP configuration to [access the control panel](#page-25-2) [functions](#page-25-2). To find out how to make the connection, see Connecting a local console directly attached without remote access allowed.
- **[Creating a service tools device ID for the console VCP](#page-24-1)** •
- Learn how to create a service tools device ID for the Operations Console virtual control panel (VCP). **• [Setting user ID permissions for the VCP](#page-25-3)**
- Learn how to set service tools user ID permissions for the Operations Console virtual control panel (VCP).

<span id="page-24-1"></span>**Parent topic:** [Managing the control panel functions](#page-6-0)

#### <span id="page-24-0"></span>**Creating a service tools device ID for the console VCP**

Learn how to create a service tools device ID for the Operations Console virtual control panel (VCP).

The Operations Console virtual control panel (VCP) requires an available, unused service tools device ID. If the console value is not set for Operations Console (LAN attachment), you can use the existing service tools device ID of QCONSOLE for the VCP.

1. Access Dedicated Service Tools (DST) or System Service Tools (SST).

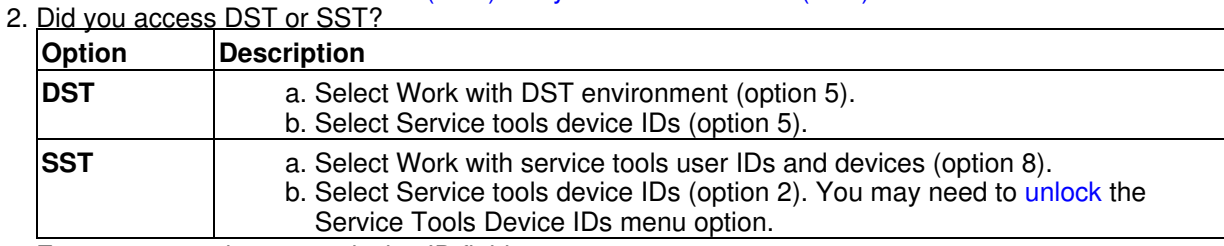

- 3. Enter **1** next to the empty device ID field.
- 4. Enter the name you want for the device ID, and press Enter.
- 5. Enter a password into both password fields.
- 6. **Optional:** Enter a description.
- 7. Press Enter.
- Select Change attributes (option 7) to set the service tools device ID attributes for the logical partition 8. remote panel key.
- 9. Press F3 to return to the DST or SST main menu.

<span id="page-25-3"></span>**Parent topic:** [Setting up the virtual control panel](#page-23-3)

## <span id="page-25-0"></span>**Setting user ID permissions for the VCP**

Learn how to set service tools user ID permissions for the Operations Console virtual control panel (VCP).

If you are using a service tools user ID other than QSECOFR, QSRV, 22222222, or 11111111 for use with the Operations Console virtual control panel (VCP), you must set the service tools user privileges for the partition remote panel key to allow access to the mode function. To verify or set this service tools user privilege, do the following:

- 1. Access Dedicated Service Tools (DST).
- 2. <u>Did you access DST or SST?</u>

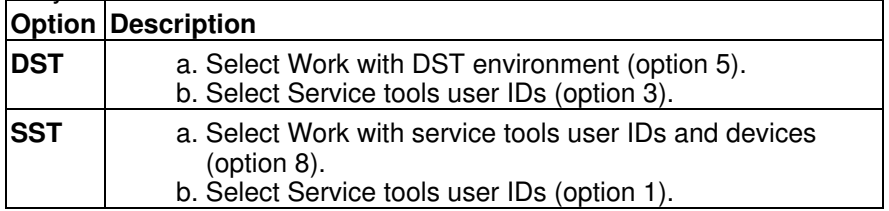

- 3. Move the cursor to the user for whom you want to verify or set the privileges, enter 7 on the same line, and press Enter.
- Enter **2** on the line for the partition, and press Enter to grant permission to the mode functions. You 4. only need to verify or set the privilege for the Partition remote panel key entry, which is the partition currently being used.
- 5. Exit DST or SST.

<span id="page-25-2"></span>**Parent topic:** [Setting up the virtual control panel](#page-23-3)

## <span id="page-25-1"></span>**Accessing the control panel functions**

Learn about the different ways that you can access the control panel functions.

You can access control panel functions by using one of the following methods:

- Physical control panel
- remote control panel
- virtual control panel
- Hardware Management Console (HMC)

If you are not using the HMC to manage your system, you can use a physical, virtual, or remote control panel to access the control panel functions. Systems managed by the HMC should use the HMC to perform the control panel functions.

To learn more about accessing control panel functions from the different methods, see the following sections:

- **[Accessing the control panel functions using the physical control panel](#page-26-1)** Use the physical control panel to select and activate control panel functions.
- **[Accessing the control panel functions using the remote control panel](#page-28-1)** Use the remote control panel (RCP) to select and activate functions on the control panel.
- **[Accessing the control panel functions using the virtual control panel](#page-29-4)** Use the virtual control panel (VCP) to select and activate functions on the control panel.
- **[Accessing the control panel functions using the HMC](#page-29-3)** Use the Hardware Management Console (HMC) to select and activate control panel functions.

<span id="page-26-1"></span>**Parent topic:** [Managing the control panel functions](#page-6-0)

#### <span id="page-26-0"></span>**Accessing the control panel functions using the physical control panel**

Use the physical control panel to select and activate control panel functions.

- 1. To select a function number, press the Increment ( ) or Decrement ( ) button on the control panel.
- 2. To activate the function, press Enter on the control panel while the function number that you want to select is displayed.

The function that is displayed is not activated until you press Enter on the control panel.

- **[Using the control panel power button to power off](#page-26-2)** •
- Learn how to power off the system by using the control panel power button.
- **[Putting the physical control panel in manual operating mode](#page-28-0)** Learn how to put the physical control panel in manual operating mode.

<span id="page-26-2"></span>**Parent topic:** [Accessing the control panel functions](#page-25-2)

#### **Using the control panel power button to power off**

Learn how to power off the system by using the control panel power button.

**Attention:** Using the control panel power button to power off the system might cause unpredictable results in the data files, and the next IPL will take longer to complete.

**Note:** Some servers do not respond to the power off sequence unless the system is in manual operating mode. If necessary, set the system operating mode to **manual** mode. See [Putting the physical control panel in](#page-28-0) [manual operating mode](#page-28-0).

To use the control panel power button to power off the system, see the following topics:

- **[Initiating a delayed power off \(DPO\)](#page-27-0)** •
- Use the control panel power button to initiate a delayed power off (DPO).
- **[Initiating a fast power off \(FPO\)](#page-27-1)** Use the control panel power button to initiate a fast power off (FPO).

<span id="page-27-0"></span>**Parent topic:** [Accessing the control panel functions using the physical control panel](#page-26-1)

## **Initiating a delayed power off (DPO)**

Use the control panel power button to initiate a delayed power off (DPO).

Some servers do not respond to the power off sequence unless the system is in manual operating mode. If necessary, set the system operating mode to manual mode. See [Putting the physical control panel in manual](#page-28-0) [operating mode.](#page-28-0)

To initiate a delayed power off (DPO), do the following:

- 1. Press and hold the power button on the control panel for four seconds. After one second, a countdown time is displayed. The default countdown time is four seconds.
- 2. Continue to press and hold the power button until the countdown time reaches zero, and then release the power button. The DPO is initiated.

To cancel the DPO before it starts, release the power button before the countdown reaches zero. If the power button is depressed for less than one second, no countdown time is displayed, and the power off function is not initiated.

<span id="page-27-1"></span>**Parent topic:** [Using the control panel power button to power off](#page-26-2)

#### **Initiating a fast power off (FPO)**

Use the control panel power button to initiate a fast power off (FPO).

Some servers do not respond to the power off sequence unless the system is in manual operating mode. If necessary, set the system to manual operating mode. See [Putting the physical control panel in manual](#page-28-0) [operating mode.](#page-28-0)

To initiate a fast power off (FPO), do the following:

- 1. Press and hold the power button on the control panel for four seconds. After one second a countdown time is displayed. The default countdown time is four seconds.
- 2. Continue to press and hold the power button until the countdown time reaches zero and until after the delayed power off (DPO) is initiated. A new DPO-FPO separation count of 10 seconds is started. The separation count is used to separate a DPO from a FPO. During this interval, D10E0FF0 SCR is displayed, followed by the countdown time.
- 3. Continue to press and hold the power button for 10 seconds until the DPO-FPO separation count reaches zero, and then release the power button. When the FPO count expires, D10E0FF1 SCR is displayed, and the FPO is initiated.

If you release the power button during the DPO-FPO separation count, the FPO is canceled, and the DPO continues.

If you continue to press the power button after the DPO-FPO separation interval has expired, or if you press and hold the power button while a DPO is in progress, the FPO countdown begins again with a D10E0FF0 SRC displayed.

<span id="page-28-0"></span>**Parent topic:** [Using the control panel power button to power off](#page-26-2)

#### **Putting the physical control panel in manual operating mode**

Learn how to put the physical control panel in manual operating mode.

To put the physical control panel in manual operating mode, do the following:

1. Use the Increment button to scroll to function 02.

0 2 \_ \_ \_ \_ \_ \_ \_ \_ \_ \_ \_ \_ \_ \_ \_ \_ \_ \_ \_ \_ \_ \_ \_ \_ \_ \_ \_ \_ \_ \_ \_

- 2. Press Enter to start function 02.
- 3. Press Enter again to move to the second character on the function 02 menu. The current system operating mode is displayed with a pointer, as shown in the following example:

0 2 \_ \_ B \_ \_ N < \_ \_ \_ \_ \_ \_ \_ \_ \_ \_ \_ \_ \_ \_ \_ \_ \_ \_ \_ P \_ \_ \_

Use the Increment button to scroll through the system operating modes, and select **M** for manual, as 4. shown in the following example:

0 2  $B$   $M$   $<$   $P$   $-$ 

- 5. Press Enter to select the operating system mode.
- 6. Press Enter again to exit function 02.

The control panel is in manual operating mode. For information about other options in function 02, see [Function 02: Select IPL type, IPL speed override, system operating mode, and firmware mode](#page-35-2).

<span id="page-28-1"></span>**Parent topic:** [Accessing the control panel functions using the physical control panel](#page-26-1)

## <span id="page-29-0"></span>**Accessing the control panel functions using the remote control panel**

Use the remote control panel (RCP) to select and activate functions on the control panel.

To use a remote control panel (RCP), you must have the Operations Console configured to use a remote control panel, and you must establish a connection to the remote control panel. If you do not have the Operations Console configured to use a remote control panel, see [Setting up the remote control panel](#page-23-5).

To connect to the remote control panel (RCP), do the following:

- 1. Start a connection to the console.
- 2. Sign in, and wait for the emulator window to be displayed, except with a remote control panel-only configured connection.

If the console configuration includes the remote control panel, the remote control panel automatically starts. If the console configuration does not include the remote control panel, you can add it by clicking Properties > Configuration and selecting the appropriate settings.

<span id="page-29-4"></span>**Parent topic:** [Accessing the control panel functions](#page-25-2)

## <span id="page-29-1"></span>**Accessing the control panel functions using the virtual control panel**

Use the virtual control panel (VCP) to select and activate functions on the control panel.

To use a virtual control panel (VCP), you must install and establish a connection between the virtual control panel configuration and the server. If you have not installed a virtual control panel, see [Setting up the virtual](#page-23-4) [control panel](#page-23-4).

To connect to the virtual control panel (VCP), do the following steps:

- 1. Start a connection to the console.
- 2. Sign in, and wait for the emulator window to be displayed.
- 3. Start a connection for the VCP.
- 4. In the Service Device Sign-on window, enter your password in the Access password field. This
- password is the same password used in step [4.j](#page-24-2) of the procedure to set up the virtual control panel.
- 5. Enter any service tools user ID and password.

**Parent topic:** [Accessing the control panel functions](#page-25-2)

## <span id="page-29-3"></span><span id="page-29-2"></span>**Accessing the control panel functions using the HMC**

Use the Hardware Management Console (HMC) to select and activate control panel functions.

You can use the Hardware Management Console (HMC) to perform control panel functions that were previously done on other control panels. For details about which control panel functions are available on the HMC, see [Control panel function codes on the HMC](#page-16-1). For information about how to perform control panel actions on the HMC, see the following table:

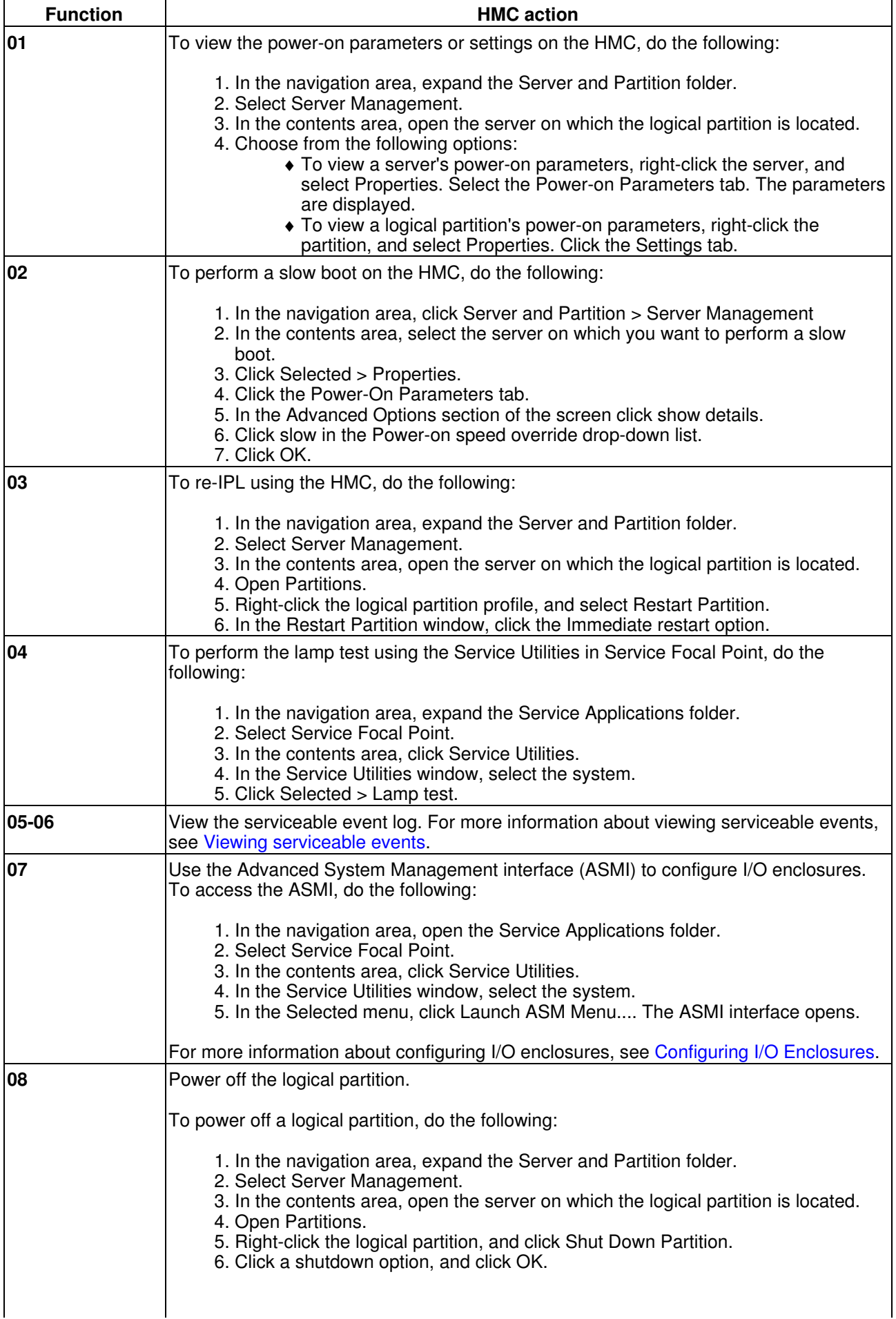

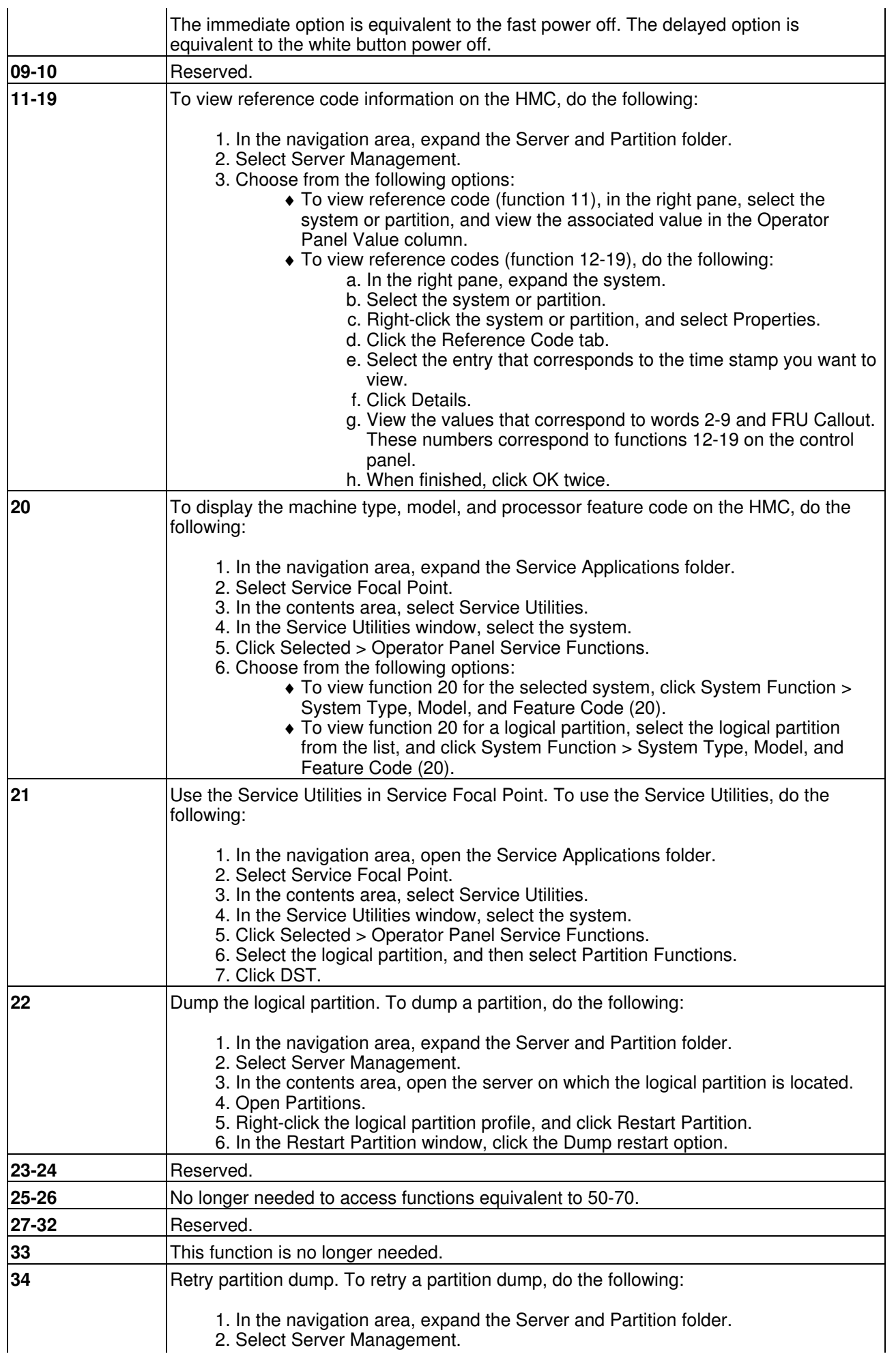

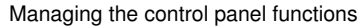

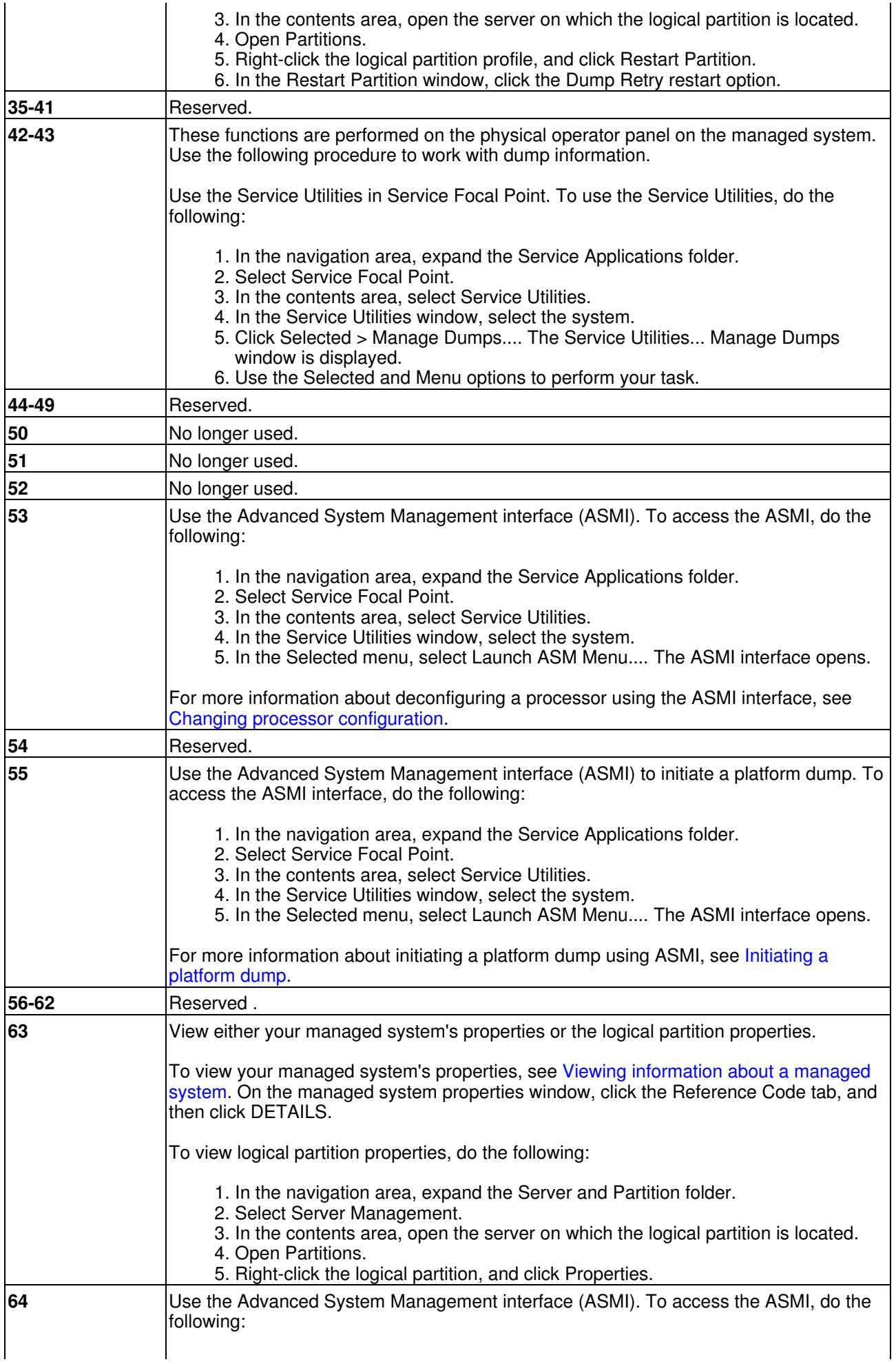

Managing the control panel functions

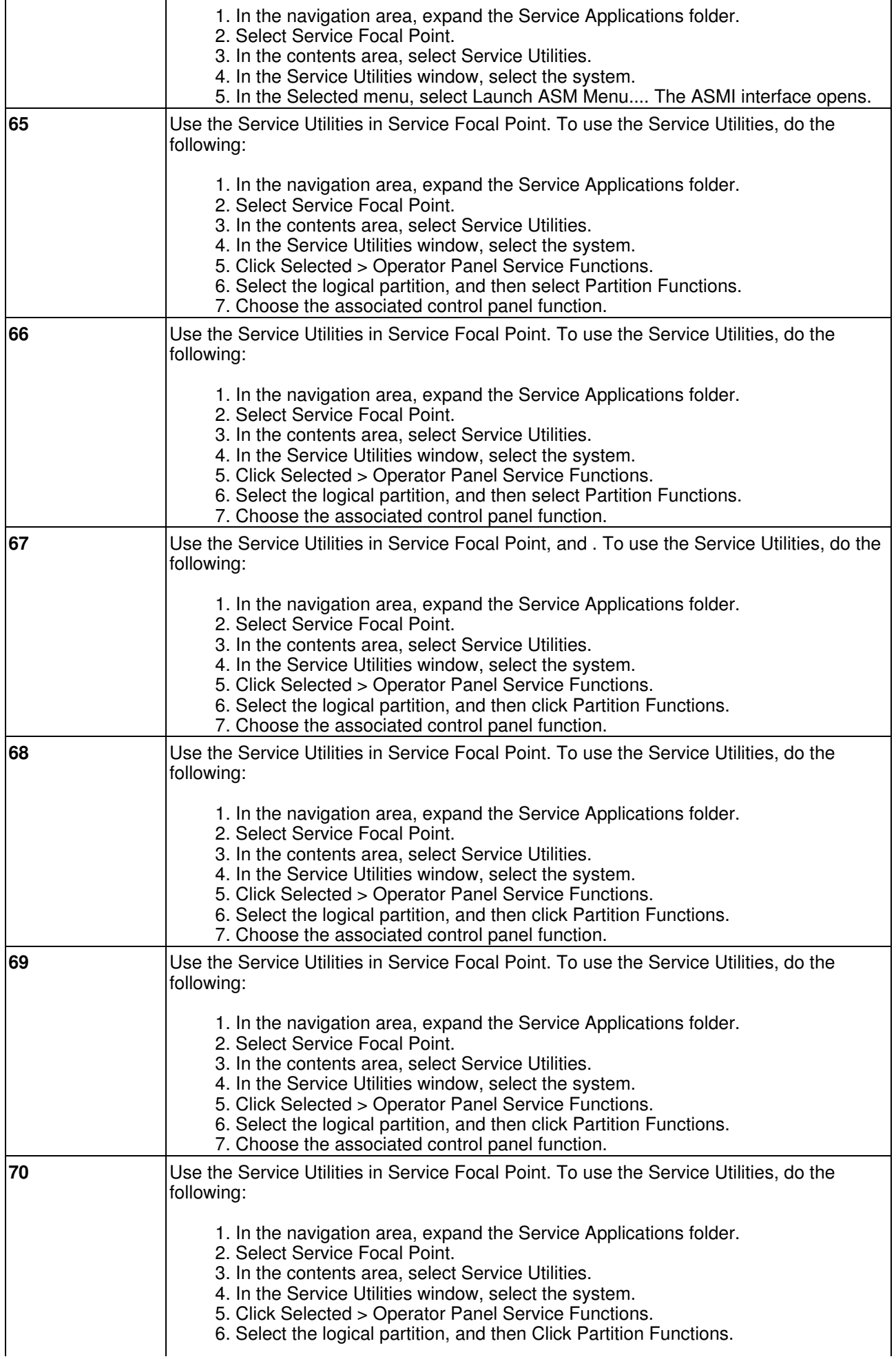

<span id="page-34-2"></span>**Parent topic:** [Accessing the control panel functions](#page-25-2)

#### <span id="page-34-0"></span>**Primary control panel functions**

Learn about the primary control panel functions that are available.

- **[Function 01: Display selected IPL type, system operating mode, and IPL speed](#page-34-3)** This function is available in both normal and manual operating mode.
- **[Function 02: Select IPL type, IPL speed override, system operating mode, and firmware mode](#page-35-2)** This function is available in both normal and manual operating mode.
- **[Function 03: Start IPL](#page-37-1)** This function is available only in manual operating mode and when the system power is on.
- **[Function 04: Lamp test](#page-37-2)** This function is available in both normal and manual operating mode.
- **[Function 05: Reserved](#page-38-3)** This function is reserved.
- **[Function 06: Reserved](#page-38-4)** This function is reserved.
- **[Function 07: SPCN functions](#page-39-1)** •
- This function is available only in the manual operating mode and from power on standby. **[Function 08: Fast power off](#page-41-2)** •
- This function is available only when the system is in manual operating mode and the system power is on.
- **[Functions 09 to 10: Reserved](#page-42-3)** These functions are reserved.
- **[Functions 11 to 19: System reference code \(SRC\)](#page-42-4)** These functions are available in both normal and manual operating mode when a system reference code (SRC) is available.
- **[Function 20: System type, model, feature code, and IPL type](#page-42-5)** This function is available in both normal and manual operating mode.

<span id="page-34-3"></span>**Parent topic:** [Managing the control panel functions](#page-6-0)

#### <span id="page-34-1"></span>**Function 01: Display selected IPL type, system operating mode, and IPL speed**

This function is available in both normal and manual operating mode.

This function allows you to display the selected IPL type, system operating mode, speed, and firmware mode for the next IPL whether or not the system is managed by the Hardware Management Console (HMC). It also indicates the status of systems managed by the HMC. This function displays the following information:

- The operating system (OS) IPL types (A, B, C, or D).
- The valid logical key modes (M or N).
- The IPL speed  $(F, S, V=F, or V=S)$ .
- The firmware mode (P or T).
- The status of HMC-managed system:
	- $\triangle$  HMC=1
	- $\triangle$  HMC=0

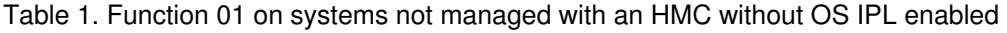

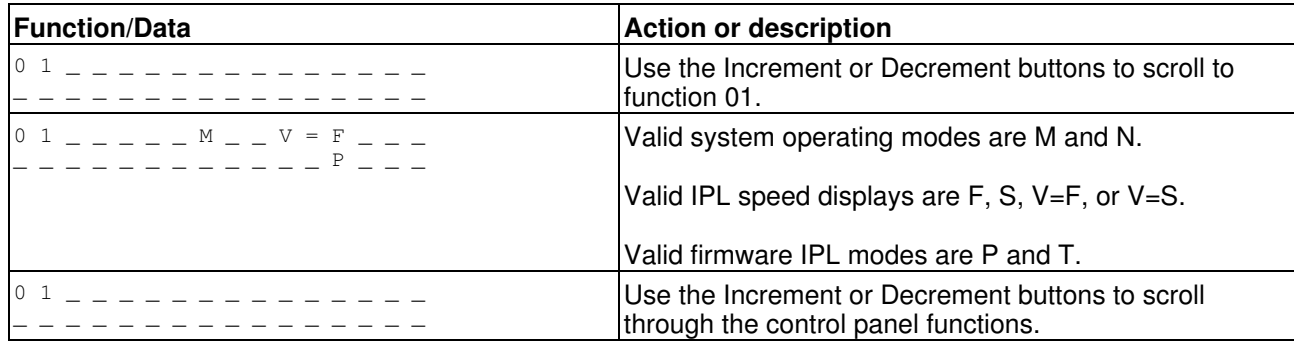

Table 2. Function 01 on HMC-managed systems with OS IPL enabled

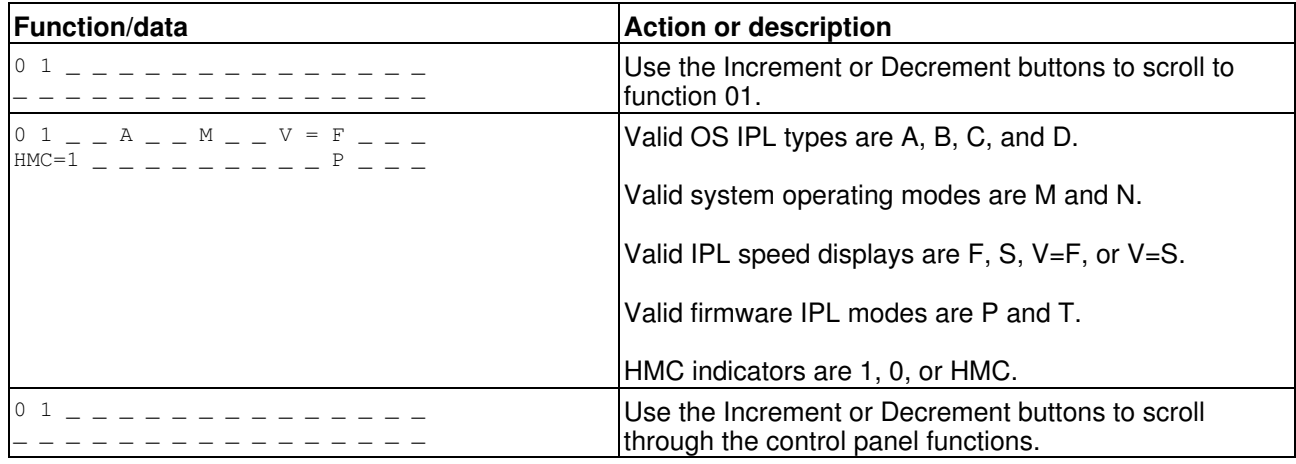

<span id="page-35-2"></span>**Parent topic:** [Primary control panel functions](#page-34-2)

#### <span id="page-35-1"></span><span id="page-35-0"></span>**Function 02: Select IPL type, IPL speed override, system operating mode, and firmware mode**

This function is available in both normal and manual operating mode.

When the system is either powered on or off, this function allows you to select the IPL type and logical key mode. Before you can select the IPL speed override, the system must be powered off.

For powered-on systems, function 02 is used to select the IPL type and system operating mode. The following table shows an example of the function 02 IPL type and system operating mode selection sequence for a powered-on system.

Table 1. Function 02: Select IPL type, system operating mode, and firmware IPL mode on powered-on systems

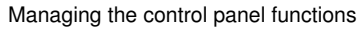

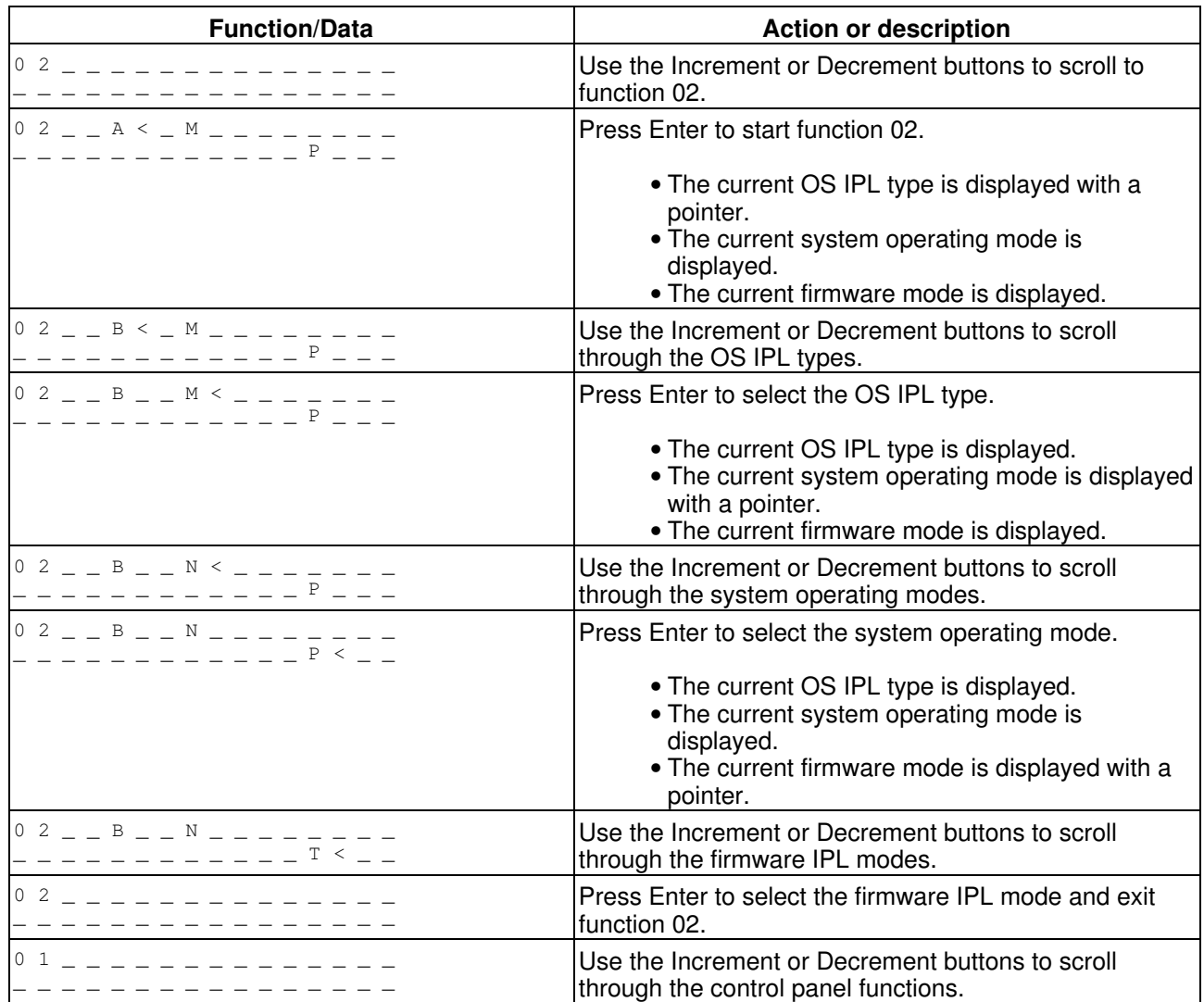

For powered-off systems, function 02 is used to select the OS IPL type, system operating mode, system IPL speed, and firmware IPL mode. The following table shows an example of the function 02 OS IPL type, system operating mode, system IPL speed, and firmware IPL mode selection sequence for a powered-off system.

Table 2. Function 02: Select IPL type, system operating mode, system IPL speed, and firmware IPL mode on powered-off systems

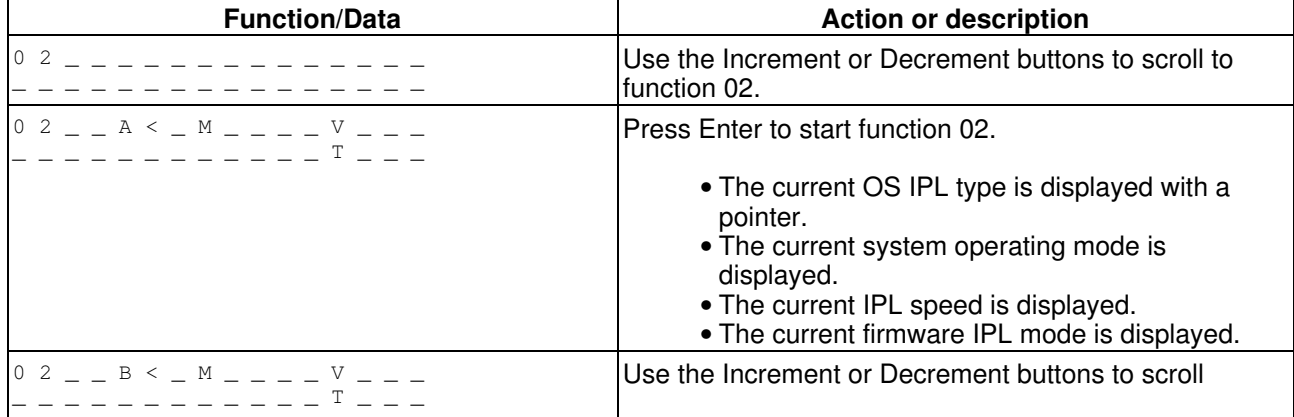

Function 02: Select IPL type, IPL speed override, system operatingmode, and firmware mode

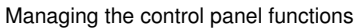

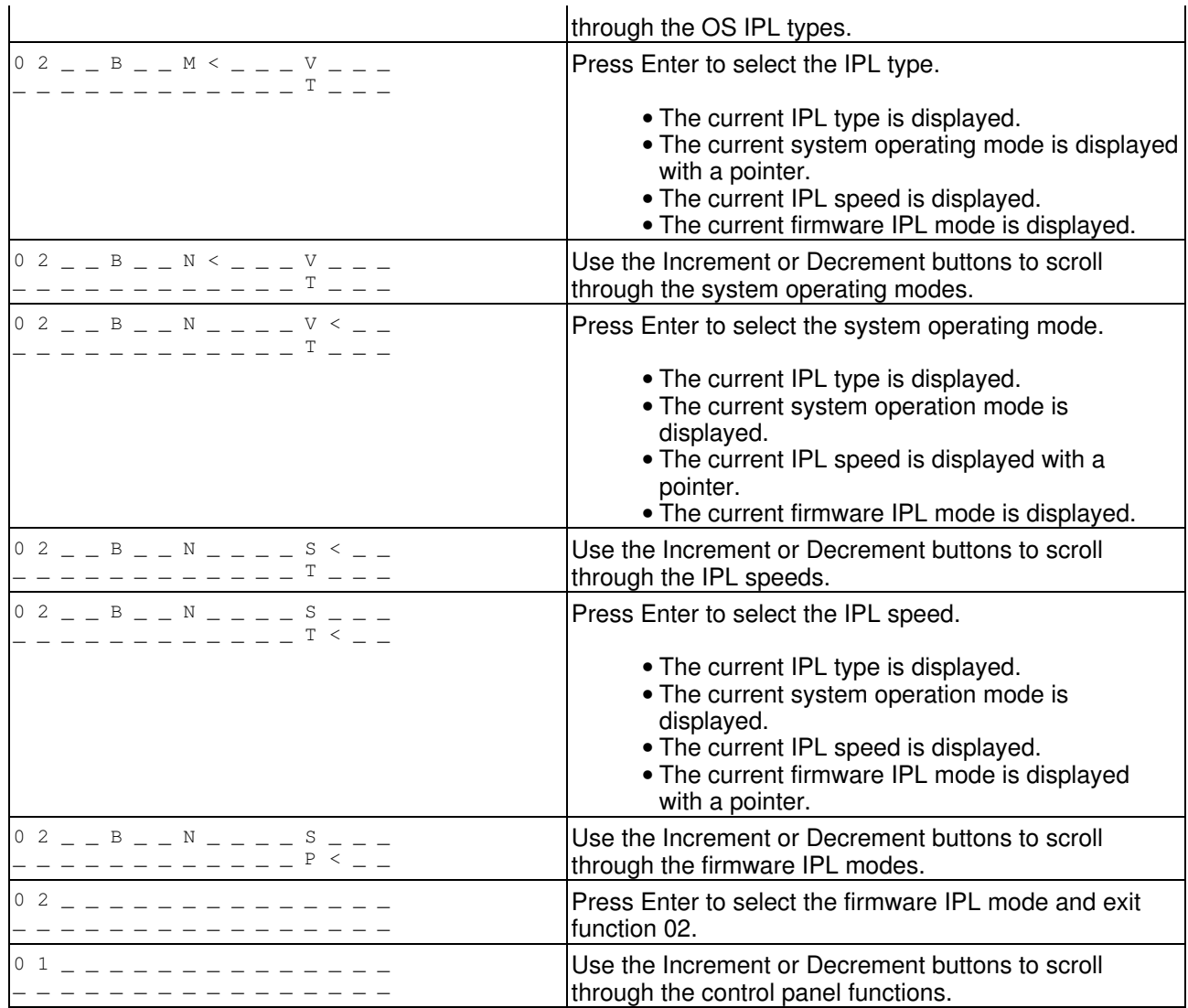

**Parent topic:** [Primary control panel functions](#page-34-2)

## <span id="page-37-1"></span><span id="page-37-0"></span>**Function 03: Start IPL**

This function is available only in manual operating mode and when the system power is on.

This function starts an IPL of the selected IPL type when you press the Enter button. All the Licensed Internal Code is loaded.

**Attention:** Do not perform a system shutdown before the IPL. Using this function can cause loss of data.

<span id="page-37-2"></span>**Parent topic:** [Primary control panel functions](#page-34-2)

## <span id="page-38-0"></span>**Function 04: Lamp test**

This function is available in both normal and manual operating mode.

This function shows whether any control panel indicators are burned out and whether characters that are displayed on the control panel's Function/Data display are valid. When you activate this test, all the control panel lights and indicators are lit.

The lamp test continues on the system control panel for four minutes.

Use this procedure to verify that the lights on the system control panel are working correctly. If you cannot complete these steps, see "Starting Point for All Problems" in the Problem Analysis information for your system to start problem analysis.

- 1. Power on the system.
- 2. Press the Increment ( ) or Decrement ( ) buttons on the control panel to display Function 04.

Press Enter on the control panel.

3. Do all of the lights and indicators on the system control panel come on?

**Yes No**

 Exchange the control panel or the replaceable unit that contains the control panel function system unit backplane (MB1) or tower card (CB1). See "Removal and Installation Procedures" in the Problem Analysis information for your system.

4. Do the expansion unit control panel lights all come on? **Yes No** Exchange the control panel on the expansion unit.

The lights on the system control panel are working correctly.

This ends the procedure.

**Parent topic:** [Primary control panel functions](#page-34-2)

#### <span id="page-38-3"></span><span id="page-38-1"></span>**Function 05: Reserved**

This function is reserved.

<span id="page-38-4"></span>**Parent topic:** [Primary control panel functions](#page-34-2)

#### <span id="page-38-2"></span>**Function 06: Reserved**

This function is reserved.

## <span id="page-39-1"></span><span id="page-39-0"></span>**Function 07: SPCN functions**

This function is available only in the manual operating mode and from power on standby.

#### **Notes:**

- The system that will display the ID must be powered off with ac power applied.
- . If you have just restored power to the system, the service processor must come back up to standby before the control panel functions will work properly. Bringing the service processor back up to standby takes a few minutes *after* the panel appears to be operational.
- The control panel must be in manual operating mode to access function 7 options.

<span id="page-39-5"></span><span id="page-39-4"></span>To perform an SPCN operation that is controlled by function 07, do the following:

- 1. Select function 07, and then press Enter.  $07**$  is displayed.
- 2. Select the function that you want to perform (see [Table 1](#page-39-2)). Use the Increment or Decrement buttons ( $\cdot$ ) to scroll to the appropriate function. Press Enter to display  $07nn$ , where nn is the function that you selected.

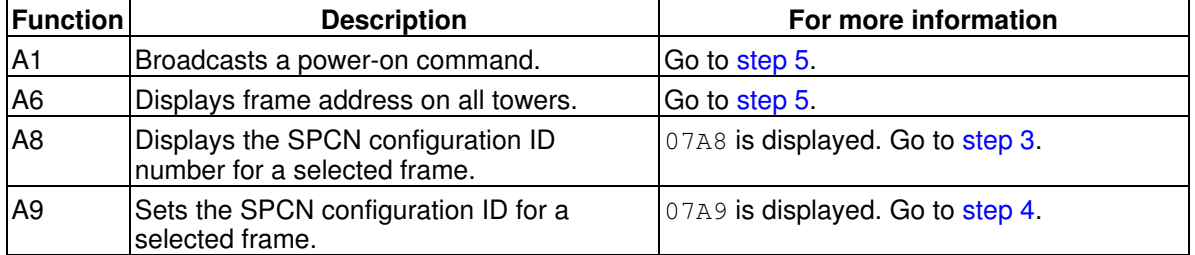

<span id="page-39-2"></span>Table 1. SPCN functions in function 07

<span id="page-39-3"></span>3. If you selected function A8 in [step 2,](#page-39-4) do the following:

To display the configuration of the tower, do the following: a.

- i. Use the Increment ( ) or Decrement ( ) buttons to select the first two characters of the frame address of the tower, and then press Enter.  $07nn$  is displayed, where nn is the first byte of the frame address.
- ii. Use the Increment ( ) or Decrement ( ) buttons to select the second two characters of the frame address of the tower, and then press Enter. 07nn is displayed on the selected tower, where nn is the second byte of the frame address.

**Note:** The display on an addressed I/O expansion is blinking on and off while displaying the processing unit ID as the last two characters of the bottom line.

- b. To display the configuration of the processing unit, do the following:
	- Use the ( ) or Decrement ( ) buttons to select the first two characters of the frame address of the processing unit, and then press Enter. 07\*\* is displayed. i.
	- Use the Increment ( ) or Decrement ( ) buttons to select the second two characters of the frame address of the processing unit, and then press Enter. The configuration ID is displayed on the processing unit.  $07nn$  is displayed, where nn is the processing unit ID). For example, for a model ESCALA PL 250R-VL or ESCALA PL 450R-XS, 07C0 is displayed. ii.

c. Use the [table](#page-40-2) at the end of these procedures to check the processing unit ID.

- <span id="page-40-1"></span>4. If you selected function A9 in [step 2,](#page-39-4) do the following:
	- To set the configuration of the selected tower, do the following: a.
		- Ensure that the system power of the selected tower is in standby mode. If the system i. power of the selected tower is not in standby mode, complete the procedure in Powering off an expansion unit. Then return to [step 1](#page-39-5).
		- ii. Use the ( ) or Decrement ( ) buttons to select the first two characters of the frame address of the tower to configure, and then press Enter.  $07nn$  is displayed, where  $nn$ is the first byte of the unit address.

**Note:** For nonsystem unit frames only, the display on the addressed frame is blinking on and off.

iii. Use the Increment ( ) or Decrement ( ) buttons to select the second two characters of the frame address of the tower, and then press Enter.  $07nn$  is displayed, where  $nn$  is the second byte of the frame address.

**Note:** The display on the addressed I/O expansion unit is blinking on and off.

- iv. Use the ( ) or Decrement ( ) buttons to select the correct processing unit ID, and then press Enter. Use the [table](#page-40-2) at the end of these procedures to check the processing unit ID.  $07nn$  is displayed, where  $nn$  is the processing unit ID). The processing unit ID is accepted and displayed on the tower.
- To set the configuration of the selected processing unit, do the following: b.
	- i. Ensure that the system power is in standby mode. If the system power of the selected processing unit is not in standby mode, complete the procedure in Stop the system. Then return to [step 1.](#page-39-5)
	- ii. Use the Increment ( ) or Decrement ( ) buttons to select the frame address of the processing unit to configure.
	- Use the ( ) or Decrement ( ) buttons to select the correct processing unit ID, and then press Enter. Use the [table](#page-40-2) at the end of these procedures to check the processing unit ID.  $07nn$  is displayed, where  $nn$  is the processing unit ID. iii.

The processing unit ID is accepted and displayed on the processing unit.

After 20 to 30 seconds, the display on the addressed I/O expansion unit stops blinking and returns to the normal display format. On a system unit, the display shows the series of bring-up reference codes and then displays function 01.

<span id="page-40-0"></span>5. Press Enter again to display  $07nn00$ . Scroll to  $07**$  using the Increment () or Decrement () buttons, and then press Enter. This returns the control panel to the normal display.

| <b>Model or expansion unit</b>                                | <b>Processing unit identifier</b> |
|---------------------------------------------------------------|-----------------------------------|
| 7/10                                                          | BA                                |
| 112/85                                                        | B4                                |
| 7/20                                                          | <b>BB</b>                         |
| ESCALA PL 250R-VL or ESCALA PL 450R-XS                        | C <sub>0</sub>                    |
| ESCALA PL 250R-L and ESCALA PL 250R-L+ or ESCALA PL 450R-VL+  | BA                                |
| ESCALA PL 250T/R and ESCALA PL 250T/R+ or ESCALA PL 450T/R-L+ | <b>B4</b>                         |
| ESCALA PL 450T/R and ESCALA PL 450T/R+ or ESCALA PL 850T/R-L+ | <b>B5</b>                         |
| ESCALA PL 1650R-L+                                            | <b>B2</b>                         |
| ESCALA PL 850R/PL 1650R/R+                                    | <b>B2</b>                         |
| ESCALA PL 850R/PL 1650R/R+ (with one or more secondary units) | B3                                |

<span id="page-40-2"></span>Table 2. Configuration IDs

Managing the control panel functions

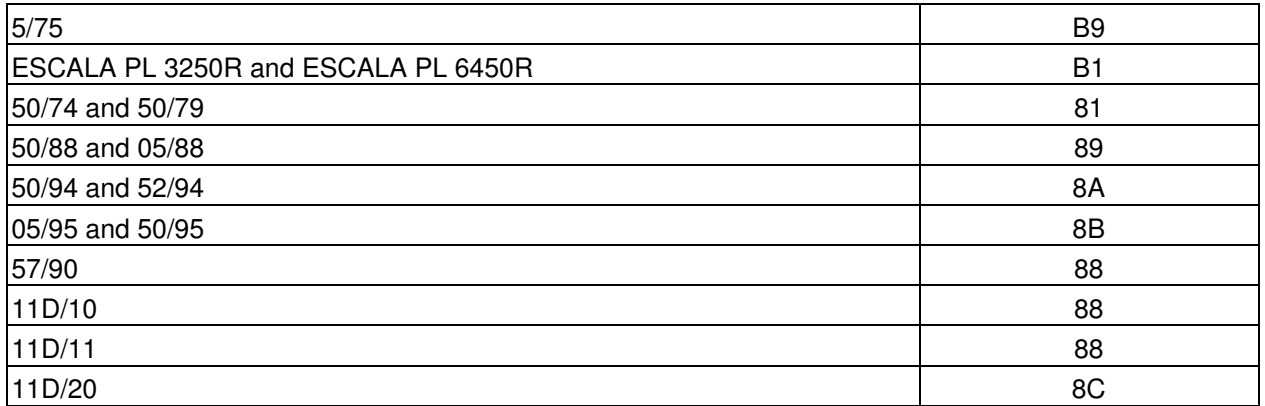

**Note:** Processing unit IDs are not applicable for the 471/85, ESCALA PL 245T/R, and the D24 and T24 enclosure models.

**Parent topic:** [Primary control panel functions](#page-34-2)

#### **Related tasks**

PWR1917: Displaying and setting the SPCN configuration ID

<span id="page-41-2"></span>Changing the processing unit identifier using the Advanced System Management Interface (ASMI)

#### <span id="page-41-1"></span><span id="page-41-0"></span>**Function 08: Fast power off**

This function is available only when the system is in manual operating mode and the system power is on.

Use this function when the system is suspended and you cannot perform a power off.

The first time that you select function 08 and press Enter, the system displays an attention system reference code (SRC),  $11$   $A1xx$  8008. This SRC indicates that you selected function 08. The second time that you select function 08 and press Enter, you confirm the request to power off.

#### **Attention:**

- 1. Do not perform a system shutdown before the IPL. Using his function can cause loss of data.
- 2. If you changed the system password at the most recent IPL, performing a fast power off might cause that new password information to be lost.

#### <span id="page-42-3"></span><span id="page-42-0"></span>**Functions 09 to 10: Reserved**

These functions are reserved.

<span id="page-42-4"></span>**Parent topic:** [Primary control panel functions](#page-34-2)

#### <span id="page-42-1"></span>**Functions 11 to 19: System reference code (SRC)**

These functions are available in both normal and manual operating mode when a system reference code (SRC) is available.

Functions 11 though 19, if enabled, represent the words of the system reference code (SRC).

Record SRC information for error reporting. For more information, see Collecting reference codes and system information.

For more information about interpreting SRCs, go to Reference code list for customers.

To use an SRC for problem analysis, see Beginning problem analysis.

<span id="page-42-5"></span>**Parent topic:** [Primary control panel functions](#page-34-2)

#### <span id="page-42-2"></span>**Function 20: System type, model, feature code, and IPL type**

This function is available in both normal and manual operating mode.

This function displays the machine type, model, processor feature code, and IPL type in the following format:

p p p p - m m m \_ \_ \_ \_ c c c c T T T T T T T T t t t t t t t t

The values are indicated as follows:

- Values for p indicate the machine type.
- Values for m indicate the machine model.
- Values for c indicate the system processor feature code.
- Values for T indicate the CEC IPL type.
- Values for t indicate the FSP IPL type.

Record this information with the system reference code (SRC).

If you select this function and it has not been activated, the command is rejected.

#### <span id="page-43-2"></span><span id="page-43-0"></span>**Control panel functions on the ESCALA PL 245T/R models**

Learn about the control panel functions that are available on the ESCALA PL 245T/R server models.

- **[Function 01: Display selected system operating mode, IPL speed, and firmware IPL mode](#page-43-3)** This function is available in both normal and manual operating mode.
- **[Function 02: Select firmware IPL mode](#page-44-2)** •
- This function is available in both normal and manual operating mode. **[Function 04: Lamp test on the ESCALA PL 245T/R models](#page-44-3)** •
- This function is available in both normal and manual operating mode.
- **[Function 05: Remind mode for the ESCALA PL 245T/R models](#page-45-1)** This function is available in both normal and manual operating mode.
- **[Function 06: Display the BMC version on the ESCALA PL 245T/R models](#page-46-1)** This function is available in both normal and manual operating mode.
- **[Function 09: Display the BMC fan speed on the ESCALA PL 245T/R models](#page-47-1)** This function is available in both normal and manual operating mode.
- **[Function 10: Display the temperature on the ESCALA PL 245T/R models](#page-47-2)** •
- This function is available in both normal and manual operating mode. **[Function 20: System type and model](#page-49-2)** •
- This function is available in both normal and manual operating mode. **[Function 22: Partition dump on the ESCALA PL 245T/R models](#page-50-3)** •
- This function is available in both normal and manual operating mode.

<span id="page-43-3"></span>**Parent topic:** [Managing the control panel functions](#page-6-0)

#### <span id="page-43-1"></span>**Function 01: Display selected system operating mode, IPL speed, and firmware IPL mode**

This function is available in both normal and manual operating mode.

This function displays the selected system operating mode, speed, and firmware mode for the next IPL on the ESCALA PL 245T/R server and the kstation.

This function displays the following information:

- The valid logical key modes (N).
- The IPL speed (F).
- The firmware mode (P or T).

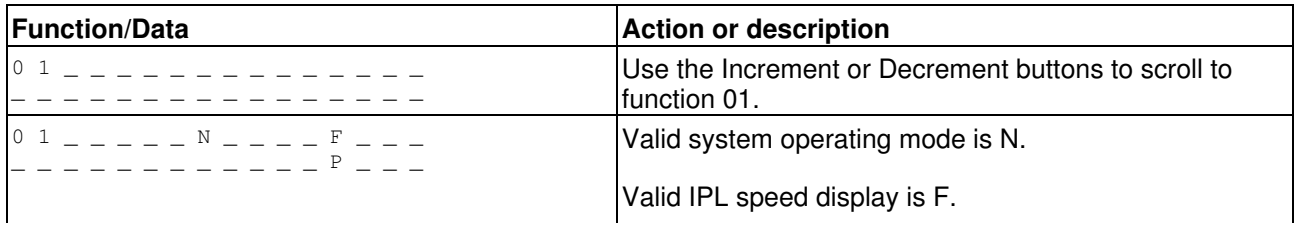

Table 1. Function 01 on systems without OS IPL enabled

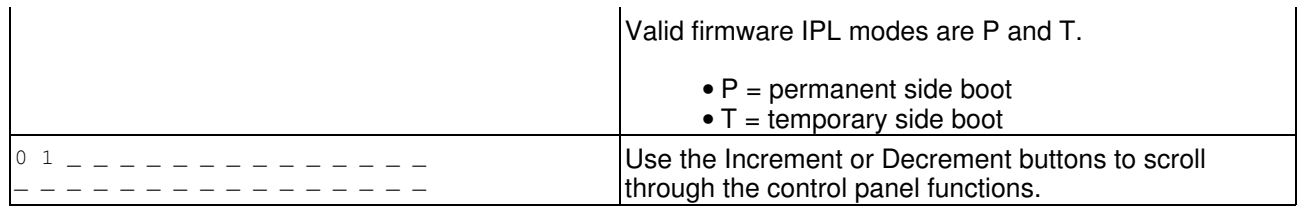

**Parent topic:** [Control panel functions on the ESCALA PL 245T/R models](#page-43-2)

## <span id="page-44-2"></span><span id="page-44-0"></span>**Function 02: Select firmware IPL mode**

This function is available in both normal and manual operating mode.

Find out how to select the firmware IPL mode on the ESCALA PL 245T/R server and the kstation.

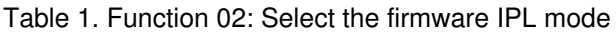

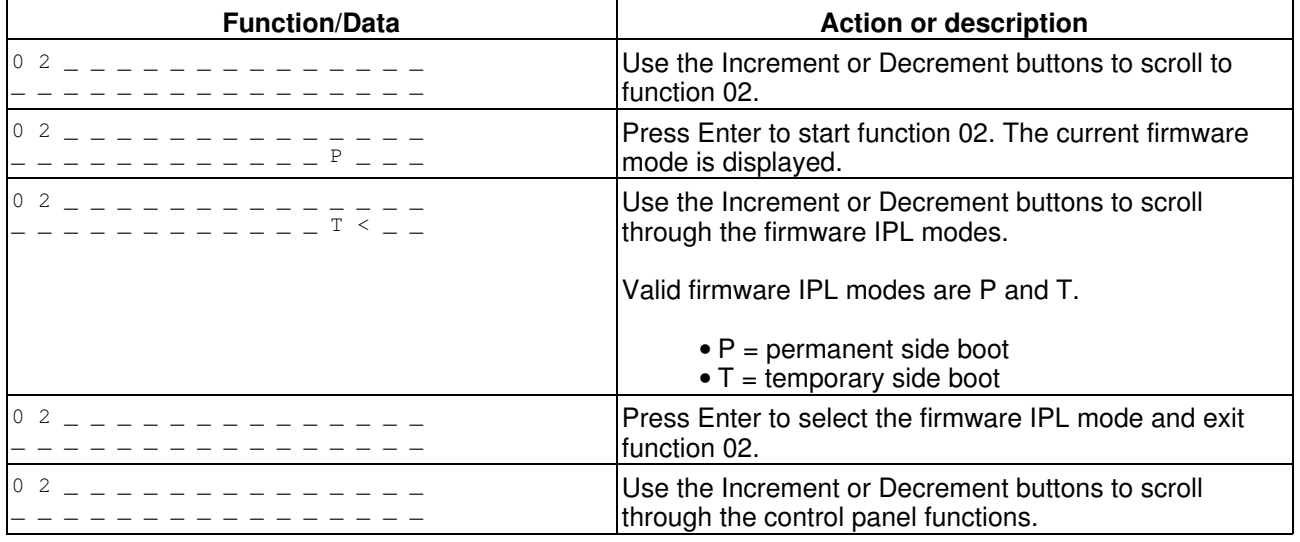

**Parent topic:** [Control panel functions on the ESCALA PL 245T/R models](#page-43-2)

#### <span id="page-44-3"></span><span id="page-44-1"></span>**Function 04: Lamp test on the ESCALA PL 245T/R models**

This function is available in both normal and manual operating mode.

This function performs a lamp test on the ESCALA PL 245T/R server and the kstation.

This function shows whether any control panel indicators are burned out and whether characters that are displayed on the control panel's Function/Data display are valid. When you activate this test, all the control panel lights and indicators are lit.

The lamp test continues on the system control panel for four minutes.

Use this procedure to verify that the lights on the system control panel are working correctly. If you cannot complete these steps, see "Starting Point for All Problems" in the Problem Analysis information for your system to start problem analysis.

- 1. Power on the system.
- 2. Press the Increment ( ) or Decrement ( ) buttons on the control panel to display Function 04.

Press Enter on the control panel.

- 3. Do all of the lights and indicators on the system control panel come on?
	- **Yes No**

 Exchange the control panel or the replaceable unit that contains the control panel function system unit backplane (MB1) or tower card (CB1). See "Removal and Installation Procedures" in the Problem Analysis information for your system.

4. Do the expansion unit control panel lights all come on? **Yes No**

Exchange the control panel on the expansion unit.

The lights on the system control panel are working correctly.

This ends the procedure.

<span id="page-45-1"></span>**Parent topic:** [Control panel functions on the ESCALA PL 245T/R models](#page-43-2)

## <span id="page-45-0"></span>**Function 05: Remind mode for the ESCALA PL 245T/R models**

This function is available in both normal and manual operating mode.

This function allows you to place the system fault-indicator LED in remind mode on the ESCALA PL 245T/R server and the kstation.

When the system fault-indicator LED is on solid, an error condition exists on the system. If you want to defer the repair of the error, you can place the system fault-indicator LED in remind mode. Placing the system in remind mode causes the system fault-indicator LED to flash instead of being on solid. The remind mode lets you know that a system fault that you have deferred still exists on the system. If any other serviceable event occurs on the system, the remind mode is changed back to system fault mode, where the LED is on solid.

Table 1. Function 05 on the ESCALA PL 245T/R models

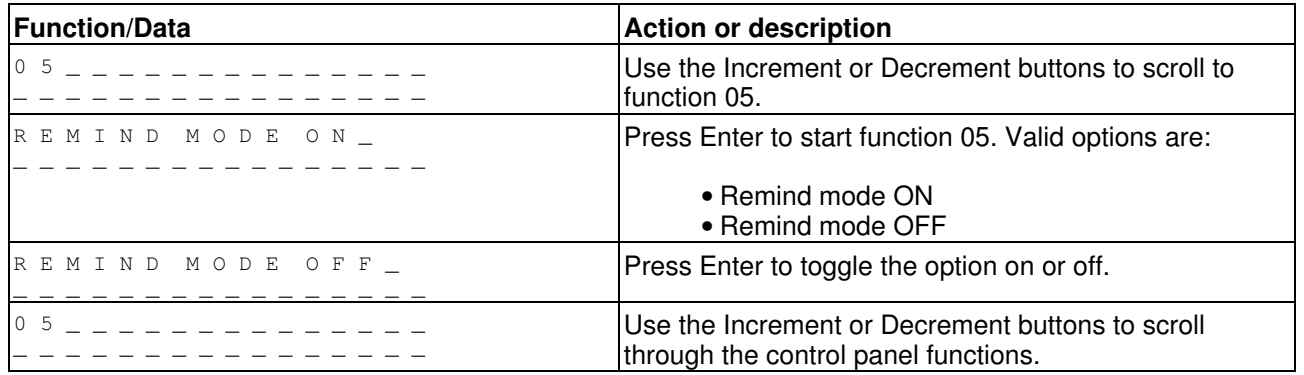

Figure 1. Light path diagnostic card indicator LED layout for the ESCALA PL 245T/R models

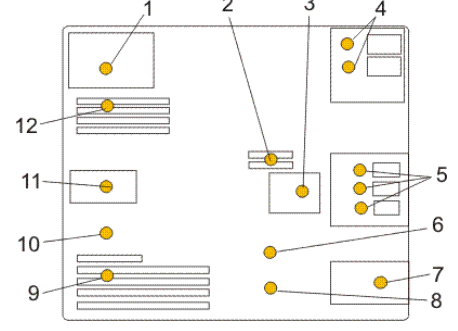

Table 2. ESCALA PL 245T/R fault-indicator LEDs

- **1** Power supply fault-indicator LED **7** Front fan
- **2** Voltage-regulator module fault-indicator LED **8** Battery fault-indicator
- **3** Disk-drive bay fan fault-indicator LED **9** PCI adapter
- **4** Optical-media bay fault-indicator LEDs **10** Thermal
- **5** Disk-drive bay fault-indicator LEDs **11** Rear fan
- **6** System backplane fault-indicator LED **12** Memory

fault-indicator LED

- LED
- fault-indicator LED
- fault-indicator LED
- fault-indicator LED
- fault-indicator LED

<span id="page-46-1"></span>**Parent topic:** [Control panel functions on the ESCALA PL 245T/R models](#page-43-2)

#### <span id="page-46-0"></span>**Function 06: Display the BMC version on the ESCALA PL 245T/R models**

This function is available in both normal and manual operating mode.

This function displays the base motherboard controller (BMC) version on the ESCALA PL 245T/R server and the kstation.

The following table provides details about this function.

Table 1. Function 06 on the ESCALA PL 245T/R models

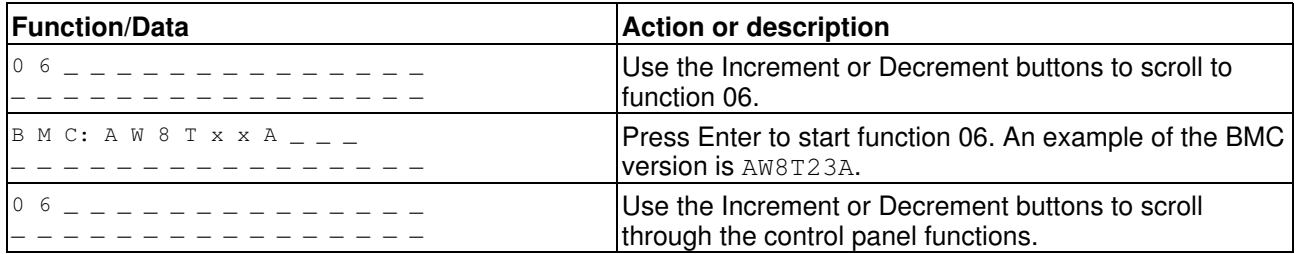

**Parent topic:** [Control panel functions on the ESCALA PL 245T/R models](#page-43-2)

#### <span id="page-47-1"></span><span id="page-47-0"></span>**Function 09: Display the BMC fan speed on the ESCALA PL 245T/R models**

This function is available in both normal and manual operating mode.

This function displays the base motherboard controller (BMC) fan speed on the ESCALA PL 245T/R server and the kstation.

The display alternates every two seconds between MAIN, DASD, and PCI fan speed.

The following table provides details about this function.

Table 1. Function 09 on the ESCALA PL 245T/R models

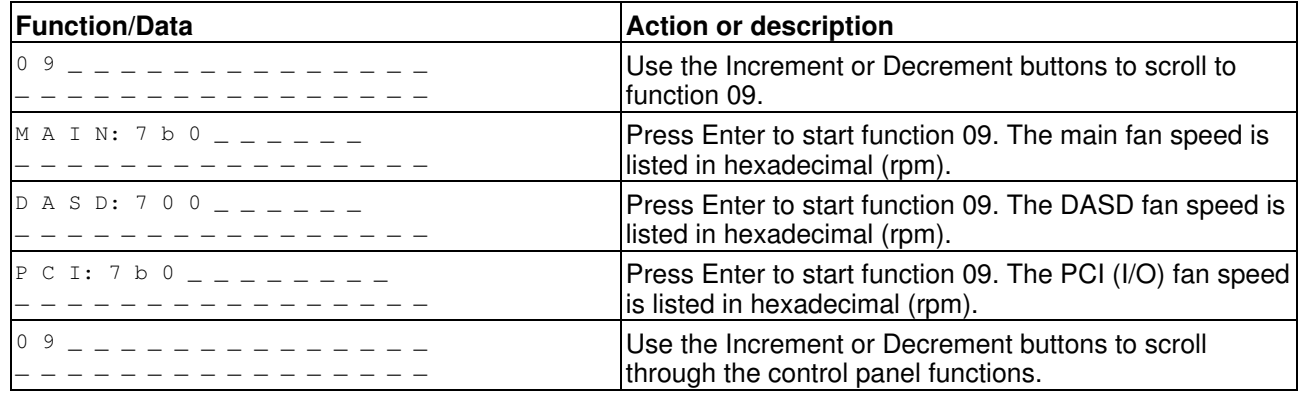

<span id="page-47-2"></span>**Parent topic:** [Control panel functions on the ESCALA PL 245T/R models](#page-43-2)

Managing the control panel functions

#### <span id="page-49-0"></span>**Function 10: Display the temperature on the ESCALA PL 245T/R models**

This function is available in both normal and manual operating mode.

This function displays the temperature on the ESCALA PL 245T/R server and the kstation.

The display alternates every two seconds between ambient, CPU1, and CPU2 temperature.

The following table provides details about this function.

Table 1. Function 10 on the ESCALA PL 245T/R models

| <b>Function/Data</b>          | <b>Action or description</b>                                                                                                    |
|-------------------------------|----------------------------------------------------------------------------------------------------|
|                               | Use the Increment or Decrement buttons to scroll to<br>function 10.                                                                                                    |
| A m b i e n t : 3 e , 3 e _ _ | Press Enter to start function 10. The ambient<br>temperature is listed in hexadecimal (degrees Celsius).                                                                         |
|                               | • The first value is the average temperature over<br>a time span.<br>• The last value is the most recent temperature<br>reading.                                                 |
| C P U 1 : 5 0 , 6 f _ _ _ _ _ | Press Enter to start function 10. The CPU1 temperature<br>is listed in hexadecimal (degrees Celsius).                                                                            |
|                               | • The first value is the average temperature over<br>a time span.<br>• The last value is the most recent temperature<br>reading.                                                 |
| C P U 2 : 0 , 0 _ _ _ _ _ _ _ | Press Enter to start function 10. The CPU2 temperature<br>is listed in hexadecimal (degrees Celsius).                                                                            |
|                               | • The first value is the average temperature over<br>a time span.<br>• The last value is the most recent temperature<br>reading.<br>• The reading is 0 if the system is one-way. |
| $1\;0$                        | Use the Increment or Decrement buttons to scroll<br>through the control panel functions.                                                                                         |

**Parent topic:** [Control panel functions on the ESCALA PL 245T/R models](#page-43-2)

#### <span id="page-49-2"></span><span id="page-49-1"></span>**Function 20: System type and model**

This function is available in both normal and manual operating mode.

#### Managing the control panel functions

This function displays the machine type and model on the ESCALA PL 245T/R server and the kstation.

The machine type and model is displayed in the following format:

 $p$  p p p - m m m

The values are indicated as follows:

- Values for p indicate the machine type.
- Values for m indicate the machine model.

**Parent topic:** [Control panel functions on the ESCALA PL 245T/R models](#page-43-2)

## <span id="page-50-3"></span><span id="page-50-0"></span>**Function 22: Partition dump on the ESCALA PL 245T/R models**

This function is available in both normal and manual operating mode.

This function initiates a dump of a partition's operating system data on the ESCALA PL 245T/R server and the kstation.

You must perform two consecutive function 22 selections to initiate a partition dump. The following table shows an example of function 22.

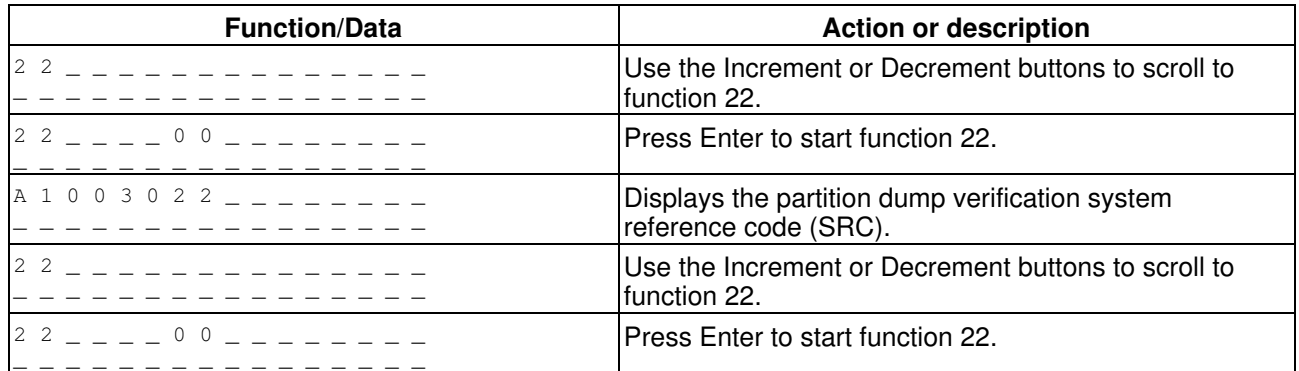

Table 1. Function 22: Initiate a partition dump

<span id="page-50-2"></span>**Parent topic:** [Control panel functions on the ESCALA PL 245T/R models](#page-43-2)

#### <span id="page-50-1"></span>**Customer-extended panel functions**

Learn about the customer-extended panel functions that are available.

**[Function 21: Service tool initiation](#page-51-2)** • This function is available only in the manual operating mode and when activated by the operating system.

- **[Function 22: Partition dump](#page-51-3)** This function is available only in the manual operating mode and when activated by the operating system.
- **[Functions 23 to 24: Reserved](#page-52-3)** These functions are reserved.
- **[Functions 25 and 26: Service switches 1 and 2](#page-52-4)** •
- These functions are available only in the manual operating mode and when activated by the FSP. **[Functions 27 to 29: Reserved](#page-52-5)** •
- These functions are reserved. **[Function 30: CEC FSP IP address and location](#page-53-4)** • This function is available only in the manual operating mode and from power on standby.
- **[Functions 31 to 33: Reserved](#page-53-5)** These functions are reserved.
- **[Function 34: Retry partition dump](#page-53-3)** This function is available only in the manual operating mode and when activated by the operating system.
- **[Functions 35 to 41: Reserved](#page-54-3)** These functions are reserved.
- **[Function 42: Platform dump](#page-54-4)** This function is available only in the manual operating mode and when activated by the operating system or the FSP.
- **[Function 43: Service processor dump](#page-54-5)** This function is available only in the manual operating mode and when activated by the FSP.
- **[Functions 44 to 49: Reserved](#page-55-3)** These functions are reserved.

<span id="page-51-2"></span>**Parent topic:** [Managing the control panel functions](#page-6-0)

## <span id="page-51-0"></span>**Function 21: Service tool initiation**

This function is available only in the manual operating mode and when activated by the operating system.

This function makes Dedicated Service Tools (DST) available on the system console display. The Use Dedicated Service Tools (DST) display is available on the primary or alternative console.

To exit the DST and return to the operating system, select the Resume operating system display option on the Use Dedicated Service Tools (DST) display.

For more information, see Overview of service and support.

<span id="page-51-3"></span>**Parent topic:** [Customer-extended panel functions](#page-50-2)

#### <span id="page-51-1"></span>**Function 22: Partition dump**

This function is available only in the manual operating mode and when activated by the operating system.

Function 22 initiates a dump of a partition's operating system data. You must perform two consecutive function 22 selections to initiate a partition dump. The following table shows an example of function 22.

Table 1. Function 22: Initiate a partition dump

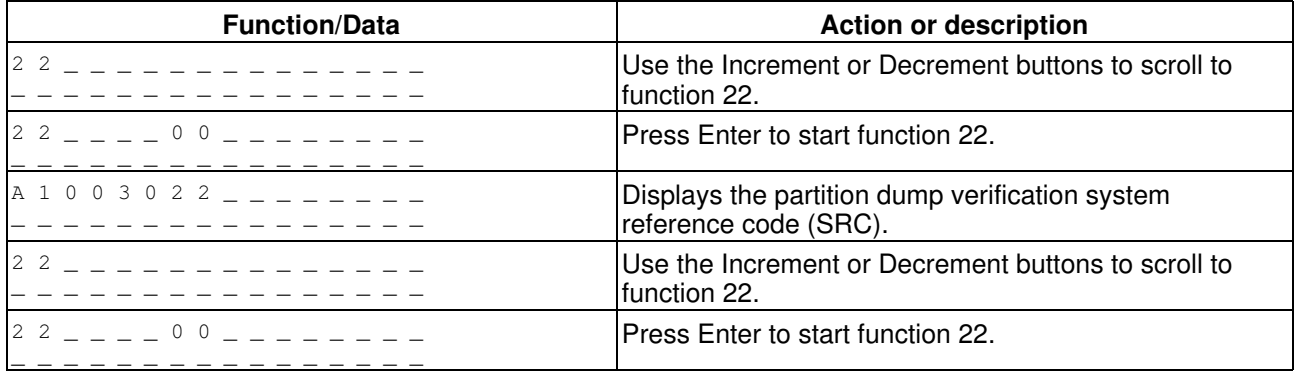

<span id="page-52-3"></span>**Parent topic:** [Customer-extended panel functions](#page-50-2)

#### <span id="page-52-0"></span>**Functions 23 to 24: Reserved**

These functions are reserved.

<span id="page-52-4"></span>**Parent topic:** [Customer-extended panel functions](#page-50-2)

#### <span id="page-52-1"></span>**Functions 25 and 26: Service switches 1 and 2**

These functions are available only in the manual operating mode and when activated by the FSP.

In function 25, the service representative switch 1 is set. Function 25 is the first step necessary to set the service function range (50 to 99).

In function 26, the service representative switch 2 is set. Function 26 is the second step necessary to set the service function range (50 to 99).

<span id="page-52-5"></span>**Parent topic:** [Customer-extended panel functions](#page-50-2)

#### <span id="page-52-2"></span>**Functions 27 to 29: Reserved**

These functions are reserved.

#### <span id="page-53-4"></span><span id="page-53-0"></span>**Function 30: CEC FSP IP address and location**

This function is available only in the manual operating mode and from power on standby.

Function 30 displays the central electronics complex (CEC) FSP IP address and location segment. The following table shows an example of function 30.

Table 1. Function 30: CEC FSP IP address and location

| <b>Function/Data</b>                                            | <b>Action or description</b>                                                                                                    |
|-----------------------------------------------------------------|----------------------------------------------------------------------------------------------------|
| 30                                                              | Use the Increment or Decrement buttons to scroll to<br>function 30.                                                                        |
| $3.0 * *$                                                       | Press Enter to enter sub-function mode.                                                                                                    |
| 3 0 0 0                                                         | Use the Increment or Decrement buttons to select an IP<br>address<br>• 00 = SP A: ETH0<br>• 01 = $SP A: ETH1$<br>$\bullet$ 02 = SP B: ETH0 |
|                                                                 | $\bullet$ 03 = SP B: ETH1                                                                                                    |
| $S P$ $A : E T H O : _1 = T 5$<br>$9.5.105.243$ <sub>----</sub> | Press Enter to display the selected IP address.                                                                                            |
| $3.0 * *$                                                       | Use the Increment or Decrement buttons to select<br>sub-function exit.                                                                     |
| 3 <sub>0</sub><br><u>.</u>                                      | Press Enter to exist sub-function mode.                                                                                                    |

<span id="page-53-5"></span>**Parent topic:** [Customer-extended panel functions](#page-50-2)

#### <span id="page-53-1"></span>**Functions 31 to 33: Reserved**

These functions are reserved.

**Parent topic:** [Customer-extended panel functions](#page-50-2)

## <span id="page-53-3"></span><span id="page-53-2"></span>**Function 34: Retry partition dump**

This function is available only in the manual operating mode and when activated by the operating system.

Function 34 is enabled only for partition dump IPLs. You can use it when the system is stopped during the partition IPL to retry the IPL without losing the original dump information.

<span id="page-54-3"></span>**Parent topic:** [Customer-extended panel functions](#page-50-2)

#### <span id="page-54-0"></span>**Functions 35 to 41: Reserved**

These functions are reserved.

<span id="page-54-4"></span>**Parent topic:** [Customer-extended panel functions](#page-50-2)

#### <span id="page-54-1"></span>**Function 42: Platform dump**

This function is available only in the manual operating mode and when activated by the operating system or the FSP.

Function 42 initiates a platform dump. You can use it to dump POWER hypervisor main storage and hardware data. You must perform two consecutive function 42 selections to initiate a platform dump. The following table shows an example of function 42:

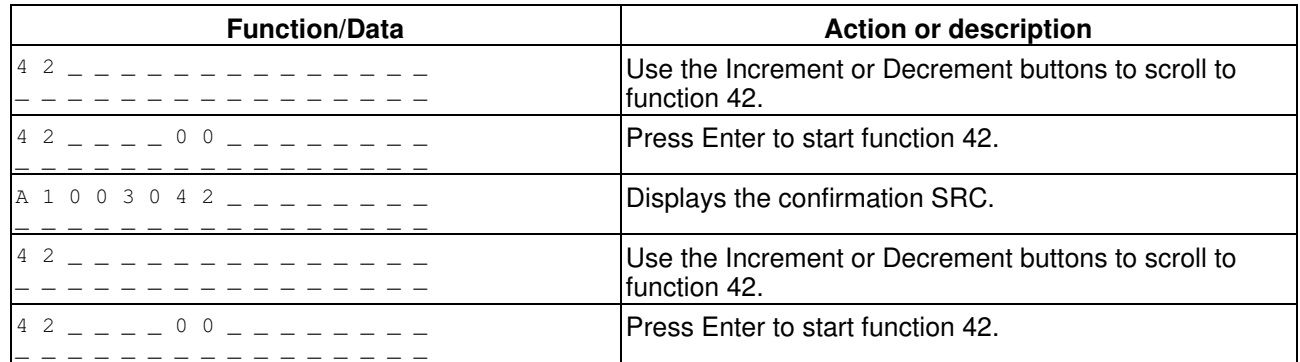

Table 1. Function 42: Initiate a platform dump

<span id="page-54-5"></span>**Parent topic:** [Customer-extended panel functions](#page-50-2)

#### <span id="page-54-2"></span>**Function 43: Service processor dump**

This function is available only in the manual operating mode and when activated by the FSP.

Function 43 initiates a service processor dump. Use sub-functions to select from among redundant FSPs. You must perform two consecutive function 43 selections to initiate a platform dump. The following table shows an

| <b>Function/Data</b>                                             | <b>Action or description</b>                                                                                                    |
|------------------------------------------------------------------|----------------------------------------------------------------------------------------------------|
| $43 - - - - - - - - - - - -$                                     | Use the Increment or Decrement buttons to scroll to<br>function 43.                                                                                                    |
| $43 * * - - - - - - - - - - -$                                   | Press Enter to start sub-function mode.                                                                                                    |
|                                                                  | Use the Increment or Decrement buttons to scroll to the<br>service processor dump.                                                                                          |
|                                                                  | $\bullet$ 00=Master<br>$\bullet$ 01=Slave<br>$\bullet$ 02=FSP A<br>$\bullet$ 03=FSP B                                                                                       |
| $4300$ $ -$ 0 0 $       -$                                       | Press Enter to confirm.                                                                                                    |
| A 1 0 0 3 0 4 3                                                  | Displays the confirmation system reference code (SRC).                                                                                                    |
| $43 - - - - - - - - - - - - -$                                   | Use the Increment or Decrement buttons to scroll to<br>function 43.                                                                                                    |
| $4 \cdot 3 \cdot \cdot$ $    -$<br>- - - - - - - - - - - - - - - | Press Enter to start sub-function mode.                                                                                                    |
|                                                                  | Use the Increment or Decrement buttons to scroll to the<br>service processor dump.<br>$\bullet$ 00=Master<br>$\bullet$ 01=Slave<br>$\bullet$ 02=FSP A<br>$\bullet$ 03=FSP B |
| $4300 - 00 - - - - - - - -$<br>_ _ _ _ _ _ _ _ _ _ _ _ _         | Press Enter to confirm.                                                                                                    |

Table 1. Function 43: Initiate a service processor dump

**Parent topic:** [Customer-extended panel functions](#page-50-2)

#### <span id="page-55-3"></span><span id="page-55-0"></span>**Functions 44 to 49: Reserved**

These functions are reserved.

<span id="page-55-2"></span>**Parent topic:** [Customer-extended panel functions](#page-50-2)

#### <span id="page-55-1"></span>**Troubleshooting remote and virtual control panel problems**

Learn about problems that might occur when accessing the remote control panel (RCP) or virtual control panel (VCP).

When setting up your initial connection, you might encounter problems accessing your remote control panel (RCP) or virtual control panel (VCP). The following sections describe some of the control panel problems that might occur:

- **[Remote control panel fails to start](#page-56-4)** Learn why the remote control panel (RCP) might fail to start.
- **[Virtual control panel fails to start](#page-56-3)** Learn why the virtual control panel (VCP) might fail to start.
- **[Unable to use the mode function](#page-56-5)** Learn about why you might be unable to use the mode function on a remote control panel (RCP) or virtual control panel (VCP).
- **[Virtual control panel authentication errors](#page-57-1)** Learn about virtual control panel (VCP) authentication errors and solutions.

<span id="page-56-4"></span>**Parent topic:** [Managing the control panel functions](#page-6-0)

## <span id="page-56-0"></span>**Remote control panel fails to start**

Learn why the remote control panel (RCP) might fail to start.

If you are connecting over a network, the RCP might fail to start when either the user ID or service tools device ID being used does not have permission to use the RCP.

<span id="page-56-3"></span>**Parent topic:** [Troubleshooting remote and virtual control panel problems](#page-55-2)

#### <span id="page-56-1"></span>**Virtual control panel fails to start**

Learn why the virtual control panel (VCP) might fail to start.

If the virtual control panel (VCP) fails to start, do the following:

- 1. Verify that the cables are properly connected. For more information, see Installing a console cable.
- 2. Verify that the resources of the PC are free of address or interrupt request (IRQ) conflicts. The Operations Console uses addresses in the range of 192.168.0.0 to 192.168.0.255. If you run any software that makes your PC SOCKS-enabled, check your SOCKS configuration, and make sure that the entry is as follows:

Direct 192.168.0.0 255.255.255.0

A SOCKS-enabled PC accesses the Internet through a firewall, such as Microsoft Proxy Client, Hummingbird SOCKS Client, or others.

<span id="page-56-5"></span>**Parent topic:** [Troubleshooting remote and virtual control panel problems](#page-55-2)

#### <span id="page-56-2"></span>**Unable to use the mode function**

Learn about why you might be unable to use the mode function on a remote control panel (RCP) or virtual control panel (VCP).

If you are unable to use the mode function on a remote control panel (RCP) or virtual control panel (VCP), check that the user that authenticated the connection (Service Device Sign-on) has the Partition remote panel key privilege for the logical partition to which they are connected. To verify the privilege setting, do the following:

1. Access Dedicated Service Tools (DST).

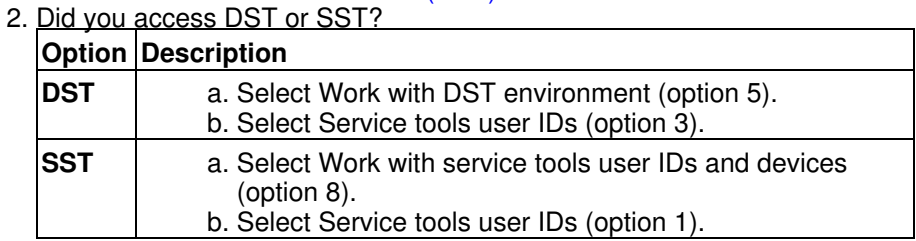

3. Select Change privileges (option 7).

That user must be granted this privilege, by logical partition, in order to use the mode function. Also, if the system supports the keystick, the keystick must be inserted before the mode function is active.

**Parent topic:** [Troubleshooting remote and virtual control panel problems](#page-55-2)

## <span id="page-57-1"></span><span id="page-57-0"></span>**Virtual control panel authentication errors**

Learn about virtual control panel (VCP) authentication errors and solutions.

See the following table for Operations Console virtual control panel (VCP) authentication errors and solutions.

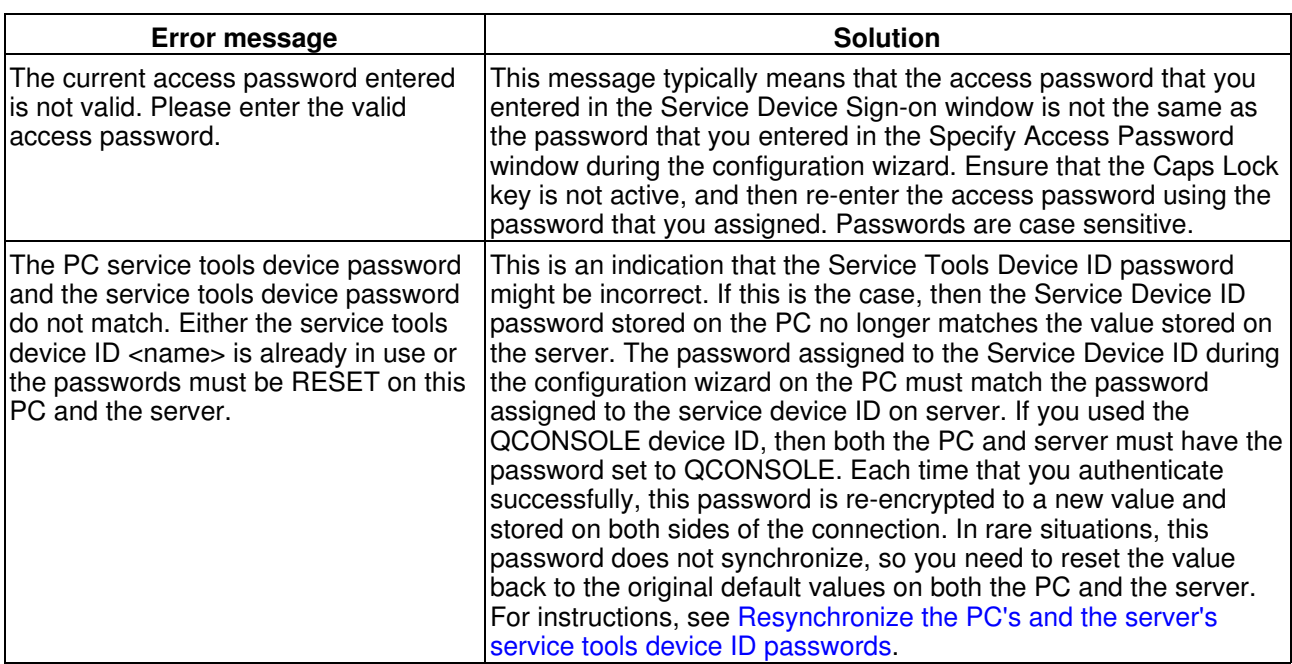

Table 1. VCP authentication errors and solutions

## <span id="page-58-1"></span><span id="page-58-0"></span>**Related information**

View the ESCALA Power5 Hardware Information topics that relate to this topic.

- Managing the Hardware Management Console (HMC)
- Managing the Advanced System Management Interface (ASMI)
- Managing your server using the Hardware Management Console (HMC)
- Managing your server using the Advanced System Management Interface (ASMI)
- Managing Operations Console
- Troubleshooting Operations Console connections

**Parent topic:** [Managing the control panel functions](#page-6-0)

Managing the control panel functions

Title : ESCALA POWER5 Hardware Information Managing the control panel functions

Reference N°: 86 A1 26EW 00 **Date:** July 2006

ERRORS IN PUBLICATION

SUGGESTIONS FOR IMPROVEMENT TO PUBLICATION

Your comments will be promptly investigated by qualified technical personnel and action will be taken as required. If you require a written reply, please include your complete mailing address below.

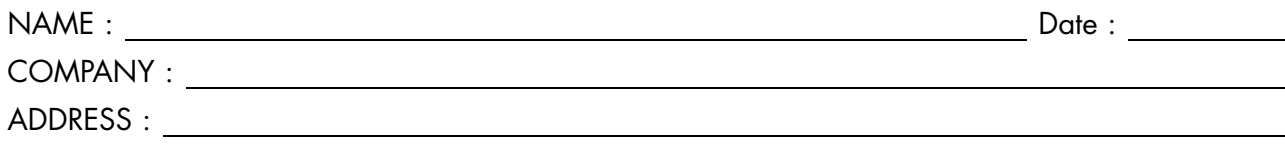

Please give this technical publication remarks form to your BULL representative or mail to:

Bull - Documentation Dept. 1 Rue de Provence BP 208 38432 ECHIROLLES CEDEX FRANCE info@frec.bull.fr

## Technical publications ordering form

To order additional publications, please fill in a copy of this form and send it via mail to:

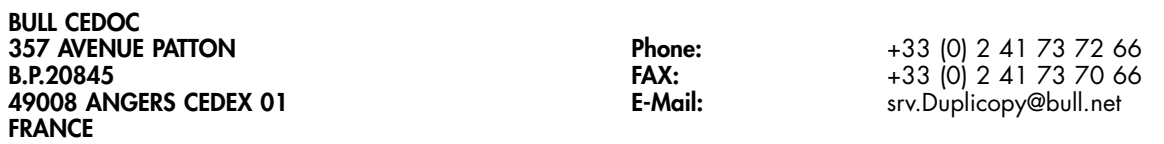

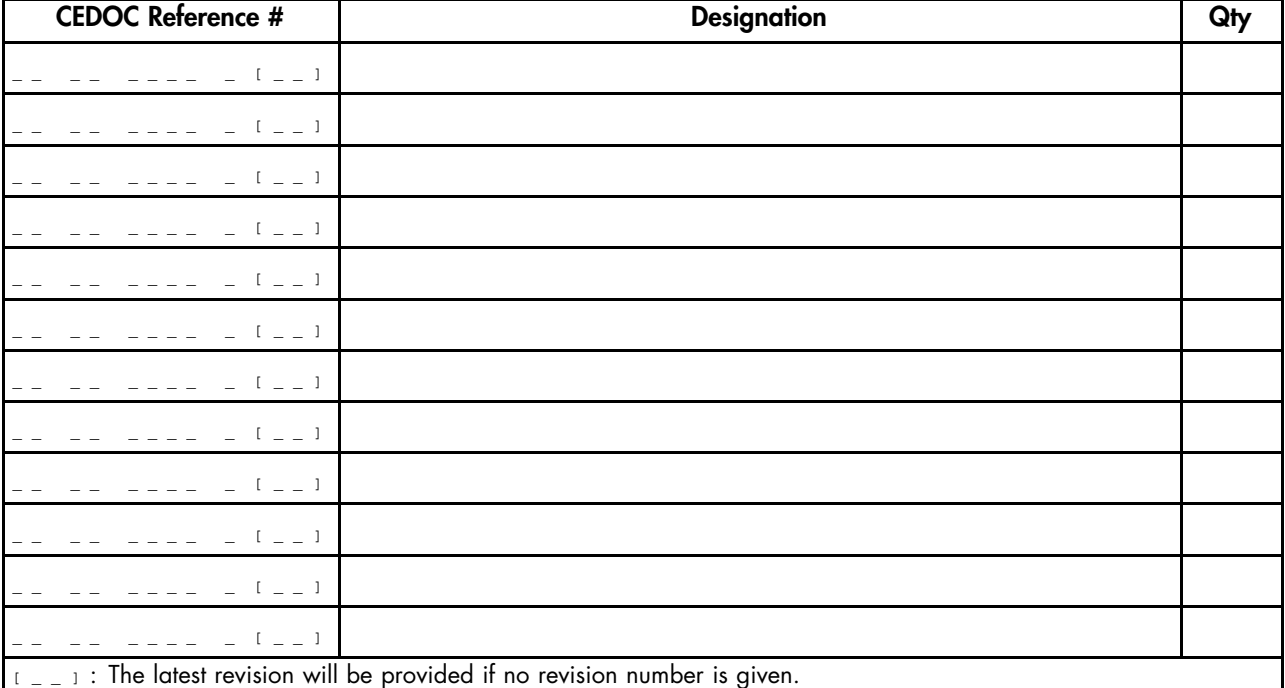

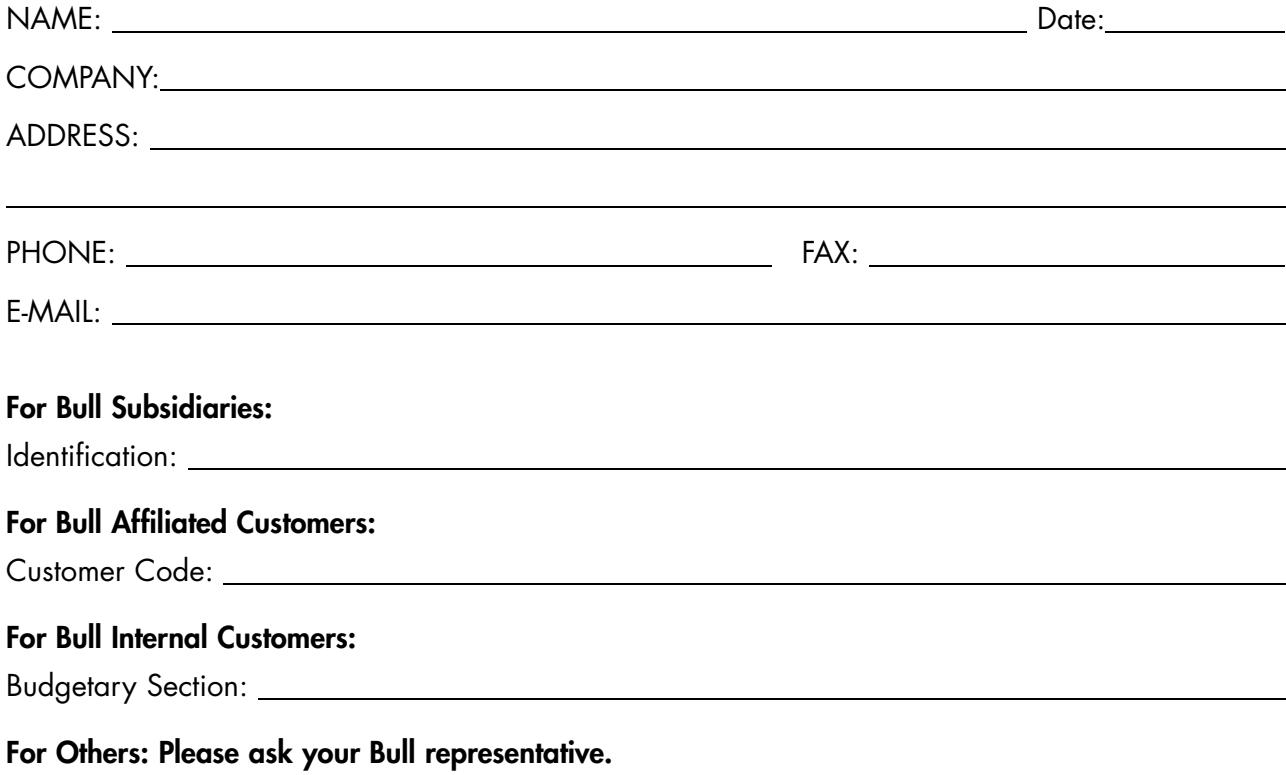

86 A1 26EW 00 REFERENCE

BULL CEDOC 357 AVENUE PATTON B.P.20845 49008 ANGERS CEDEX 01 FRANCE